# OtoAccess® Instructions for Use

# Database

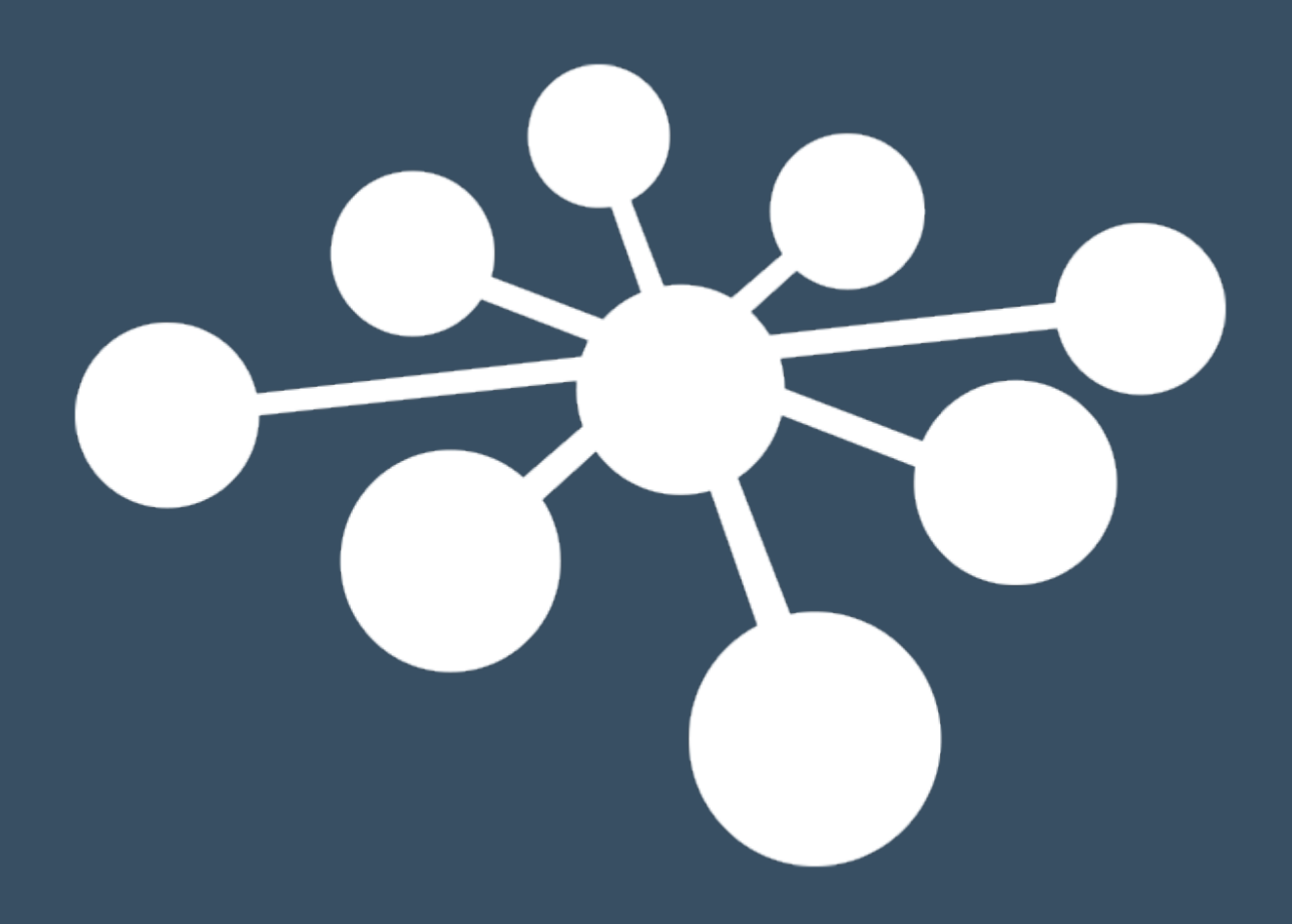

D-0122623–E – 2024/03

# **Table of Contents**

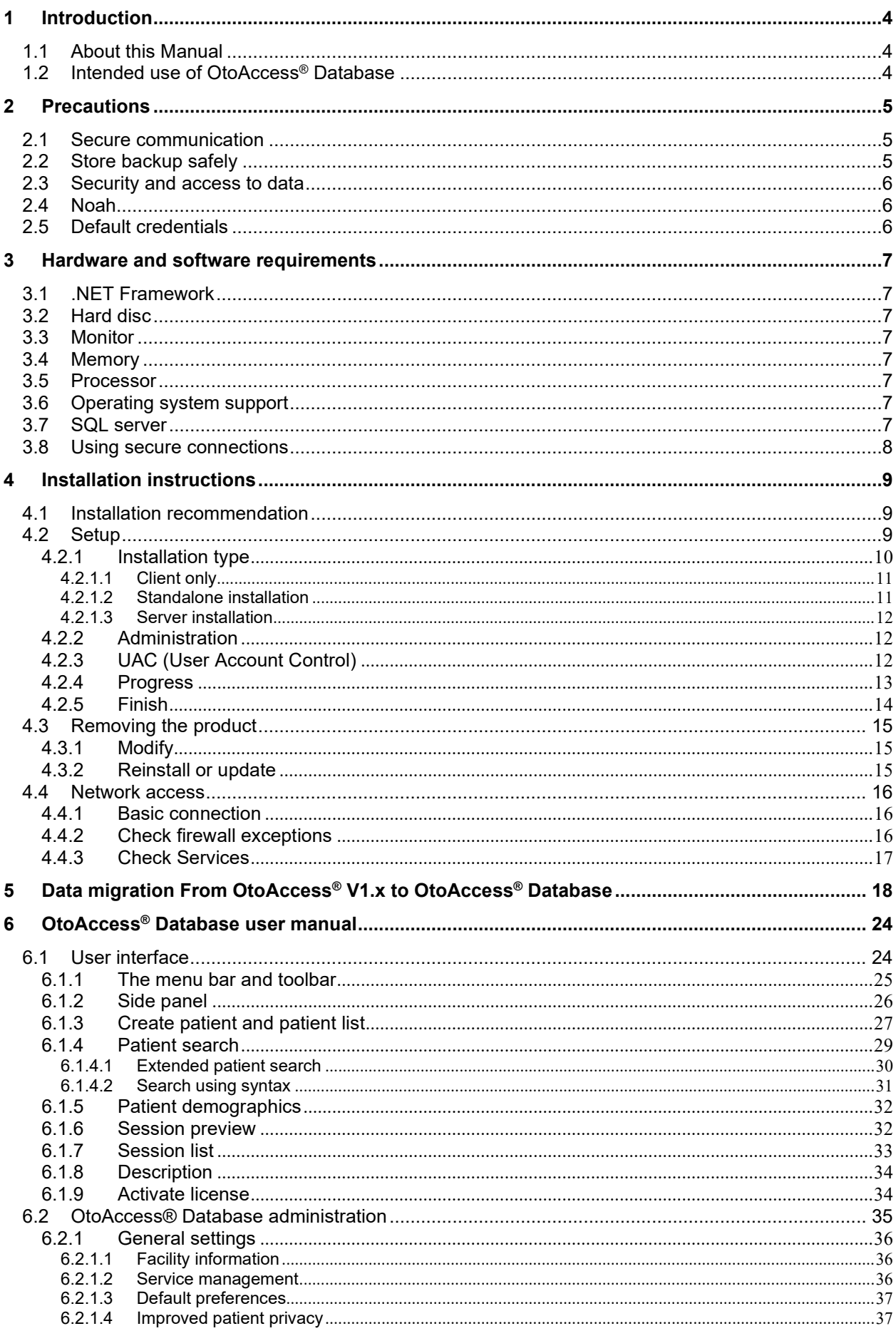

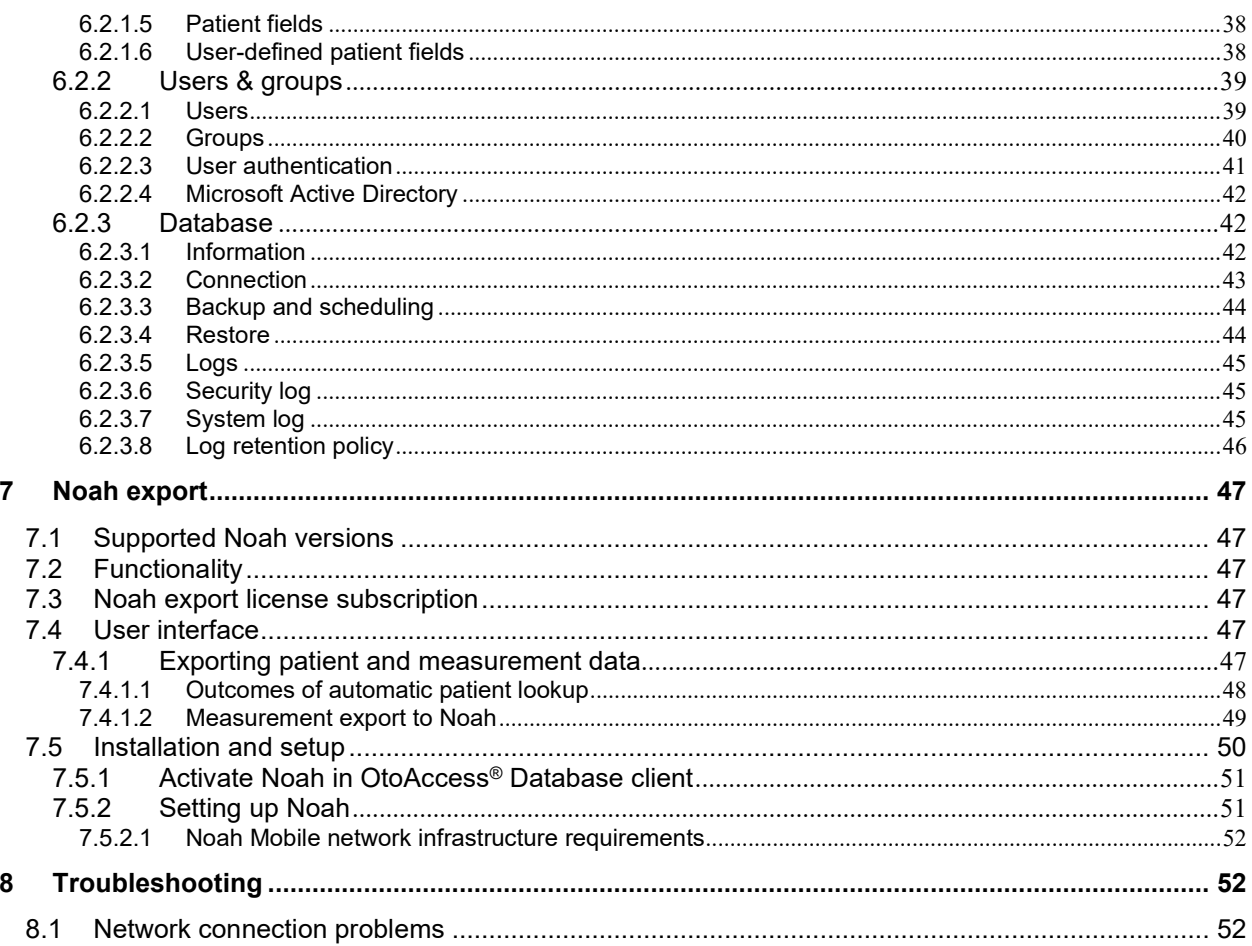

# <span id="page-3-0"></span>**1 Introduction**

#### <span id="page-3-1"></span>**1.1 About this Manual**

This manual is valid for the OtoAccess® Database. The product is manufactured by:

OtoAccess A/S Audiometer Allé 1 5500 Middelfart Denmark

Thank you for purchasing the OtoAccess® Database PC application. The OtoAccess® Database is an application for easy management of client information and test evaluation. The OtoAccess® Database is a unique interface, which integrates audiological modules from different manufacturers.

OtoAccess® Database can be set up in the following three ways:

- OtoAccess® Database Server and Network Client
- OtoAccess® Database Network Client
- OtoAccess® Database Standalone

*Disclaimer: All data used in this manual is randomly generated demo data.*

#### <span id="page-3-2"></span>**1.2 Intended use of OtoAccess® Database**

The OtoAccess® Database provides a comprehensive data management tool for patient demographics and evaluation data.

The OtoAccess® Database offers a seamless and fast way of adding a client, launching a measurement module and then, following the client evaluation, storing the data securely in the database.

# <span id="page-4-0"></span>**2 Precautions**

To avoid client information being captured during network transmission, the communication to the SQL database must be secure (encrypted).

Store backup of client data in a safe manner.

Create backup of patient's data regularly (for example once a week).

To avoid data from being misused, if stolen, the data must be encrypted.

To avoid unwanted data transfer from PC to the network, make sure that an appropriate Virus & Spyware scanner is installed, updated and effective; please contact your local administrator for help and guidance.

All users must have their own login to the database to ensure traceability and identification of data updated or deleted from the database.

#### <span id="page-4-1"></span>**2.1 Secure communication**

The OtoAccess® Database can be installed as a client server environment where the data to and from the database is transmitted on a network.

To ensure the patient information is not captured during transmission, the communication to the SQL database must be secure (encrypted).

Setting secure communication up must done on the SQL server, this is not done by OtoAccess Database.

#### <span id="page-4-2"></span>**2.2 Store backup safely**

The OtoAccess® Database automatically creates a backup of each database – the schedule and retention of the backups can be customized according to clinician need and preference.

To ensure that the data is not lost, as may occur, for example, in the event of hardware failure, the backups must be copied to a second secure location.

To ensure that the data is not misused, we recommend that the backups are stored on encrypted volumes or password protected.

#### <span id="page-5-0"></span>**2.3 Security and access to data**

All users must have their own login by default. All sessions are stored in relation to each individual user and all the actions of each individual user are logged by the system.

It will significantly degrade security and logging efficiency if logins are shared or if the use of passwords is disabled.

It is possible to provide easier/quicker access to the database by relying solely on the Windows Logon to provide the security. This requires a system administrator to associate the user's security credentials. Note: This is not Active Directory compliant, but solely relying on the user being logged into Windows.

Following three unsuccessful login attempts, the system default is to logout the user for a period of 10 minutes.

The system allows the user to change the password and to enforce password strength.

The system does not expire passwords by default.

#### <span id="page-5-1"></span>**2.4 Noah**

Although authentication process of Noah Mobile allows to autocomplete username - password in web browser, we recommend not using the autocomplete feature. Usernames and passwords are made vulnerable with autocomplete, and anyone logged into OtoAccess Database can use this data.

#### <span id="page-5-2"></span>**2.5 Default credentials**

The first time you launch OtoAccess®, you will be prompted to enter the default username and password.

#### **Username: admin Password: password**

Please make sure to change the password for the admin account if you need to restrict access to the application.

# <span id="page-6-0"></span>**3 Hardware and software requirements**

#### <span id="page-6-1"></span>**3.1 .NET Framework**

.NET 4.5 is required for the application to run.

#### <span id="page-6-2"></span>**3.2 Hard disc**

Disc space requirements will vary with the installation option.

Client only installation: at least 5Gb free disk space is recommended. Standalone installation: at least 30Gb free disk space is recommended. Server installation: at least 30Gb free disk space is recommended.

If a non-limited SQL server version is used, the available diskspace must reflect the anticipated usage.

#### <span id="page-6-3"></span>**3.3 Monitor**

The minimum resolution supported is WXGA (1280x768). OtoAccess® Database is recommended to run on a full HD 1920x1080 or higher resolution monitor.

#### <span id="page-6-4"></span>**3.4 Memory**

Standalone: minimum recommended 8GB ram.

Client: minimum recommended 4GB ram.

Server: minimum recommended 16GB ram.

#### <span id="page-6-5"></span>**3.5 Processor**

Standalone or client: Minimum recommended Intel i5-6<sup>th</sup> gen. or AMD Ryzen 3 1300.

Server: Minimum recommended Intel i7-6700 or AMD Ryzen 7 1700 or equivalent.

#### <span id="page-6-6"></span>**3.6 Operating system support**

Windows 10 version 1703 or greater Windows 11 Windows Server 2016 version 1709 or greater Windows Server 2019 Windows Server 2022

Local or domain administrator account is needed to perform installation.

Note: The OtoAccess Database server and standalone requires 64bit operating systems, as this is a Microsoft SQL Express 2019 server requirement. The OtoAccess Database client v2.3 is compatible with both 32bit and 64 bit operating systems.

#### <span id="page-6-7"></span>**3.7 SQL server**

OtoAccess Database v2.3 is as standard installed with a SQL 2019 express server. SQL express has a 10Gb limitation set by Microsoft.

OtoAccess Database supports non-express SQL server without size limitations.

OtoAccess® Database will run on the following versions of Microsoft SQL Server:

SQL Server 2014 (SP1 – SP2)

SQL Server 2016

SQL Server 2017

SQL Server 2019 (OtoAccess Database v2.3 default in Express version)

SQL Server 2022

NB: OtoAccess® Database requires Service Broker to be enabled and corresponding Firewall Rules to allow access.

#### <span id="page-7-0"></span>**3.8 Using secure connections**

Utilizing a secure network connection requires a certificate installed on the SQL Server. For more information see: [https://learn.microsoft.com/en-us/sql/database-engine/configure](https://learn.microsoft.com/en-us/sql/database-engine/configure-windows/configure-sql-server-encryption?redirectedfrom=MSDN&view=sql-server-ver15)[windows/configure-sql-server-encryption?redirectedfrom=MSDN&view=sql-server-ver15](https://learn.microsoft.com/en-us/sql/database-engine/configure-windows/configure-sql-server-encryption?redirectedfrom=MSDN&view=sql-server-ver15)

# <span id="page-8-0"></span>**4 Installation instructions**

#### <span id="page-8-1"></span>**4.1 Installation recommendation**

It is recommended to install OtoAccess Database in a server and client configuration to ensure data retention and client uptime.

Clinical workstation is recommended to always run as clients connected to a OtoAccess Database server.

The OtoAccess Database server should be utilizing a Microsoft SQL server license without size limitation, purchased separately. Either installed on the same server instance as OtoAccess Database server or utilizing a consolidated SQL setup.

#### <span id="page-8-2"></span>**4.2 Setup**

From the installation media run OtoAccess.exe

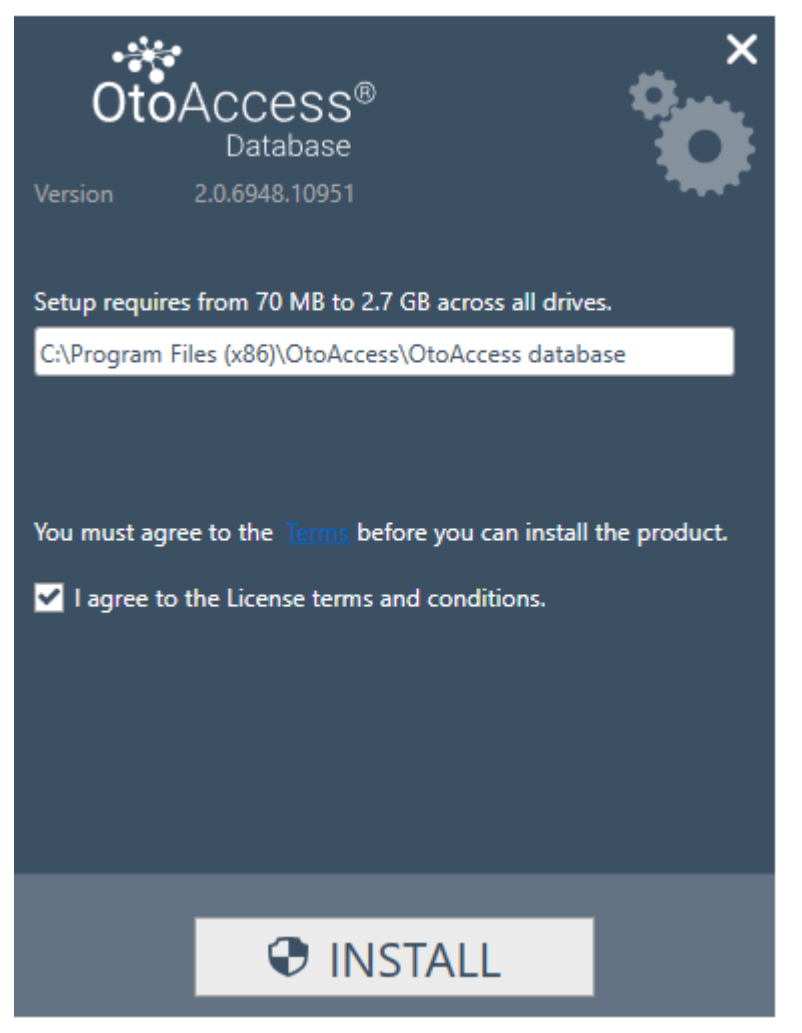

Carefully read the license agreement and tick off the "I agree" before continuing.

NB: If you do not agree to the license terms press the "X" in the top right corner, this will exit the application.

<span id="page-9-0"></span>OtoAccess® can be installed as a standalone installation or in a network environment with many clients accessing the same database.

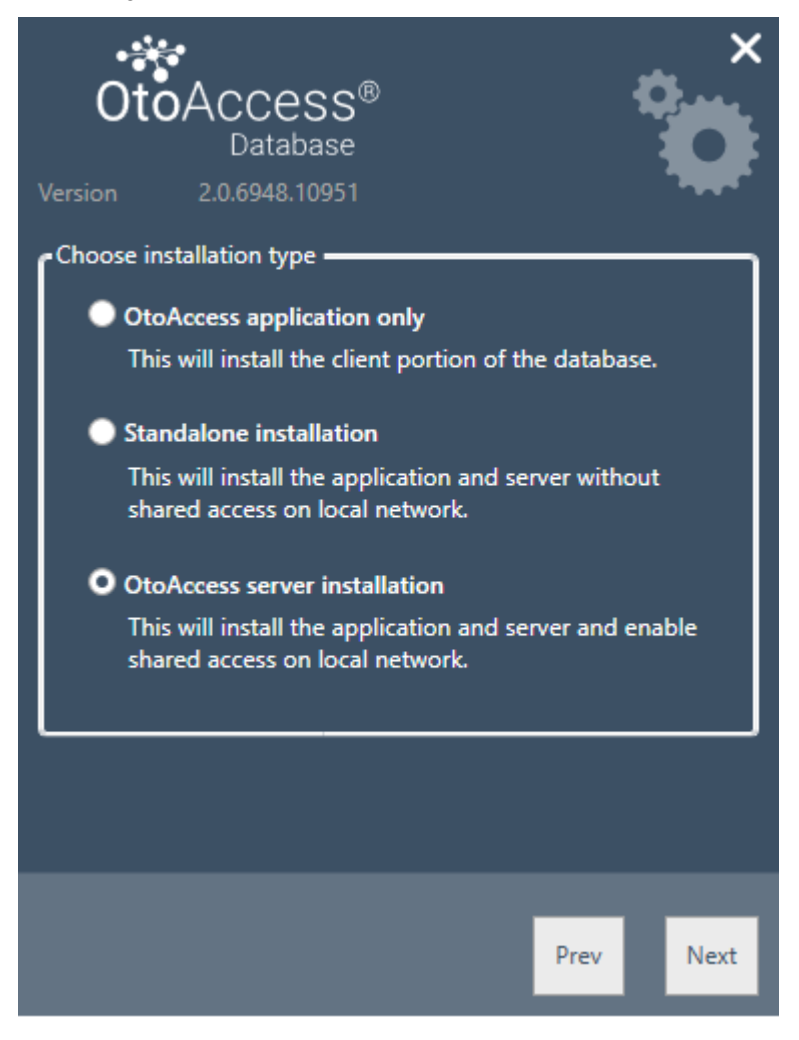

<span id="page-10-0"></span>Choose this type if you already have a server running and plan to use the same database between multiple clients.

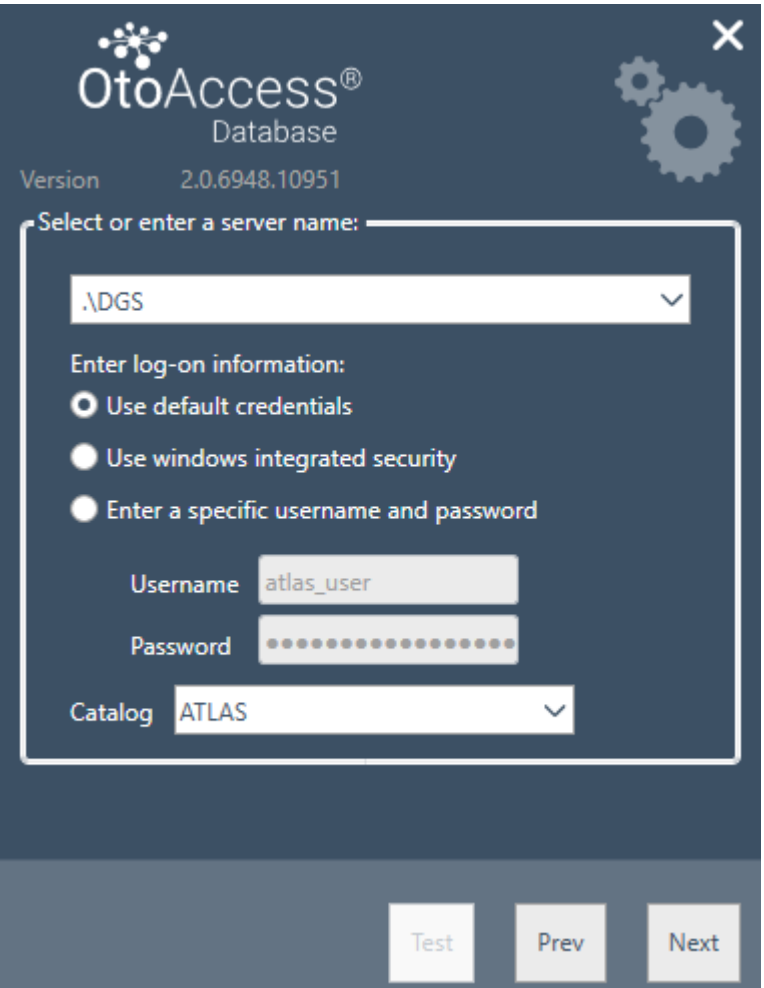

The client installation allows the user to set up the connection to a server on the network.

Enter the server name followed by the instance name in the following format: [Server name] \ [Instance name]

Choose to use default OtoAccess® credentials or specify Windows or other specific credentials.

The catalog/database name ATLAS is default but can be chosen from the server given the supplied credentials.

# <span id="page-10-1"></span>**4.2.1.2 Standalone installation**

Choose this installation type if you plan on using the application on a local machine and do not want to share access to the database.

NB: If a SQL server 2014 Express is already present on the system, it will be upgraded to SQL 2019 Express. The installation will inherit the settings from the previously installed instance, i.e. selecting Server or Standalone will not have any effect on the existing server configuration.

The OtoAccess database Atlas will also be upgraded to SQL 2019.

#### <span id="page-11-0"></span>**4.2.1.3 Server installation**

Choose this installation type if you plan to setup a database that is shared with other clients.

NB: If a SQL server other than SQL 2014 express is already present on the system, the installation will reuse it and inherit the settings from the previously installed instance, i.e., selecting Server or Standalone will not have any effect on the existing server configuration.

If a SQL 2014 Express is present, this will be upgraded to SQL 2019 Express.

#### <span id="page-11-1"></span>**4.2.2 Administration**

The administration tool is optional but is required when doing system administration like, adding users checking logs, doing backup etc.

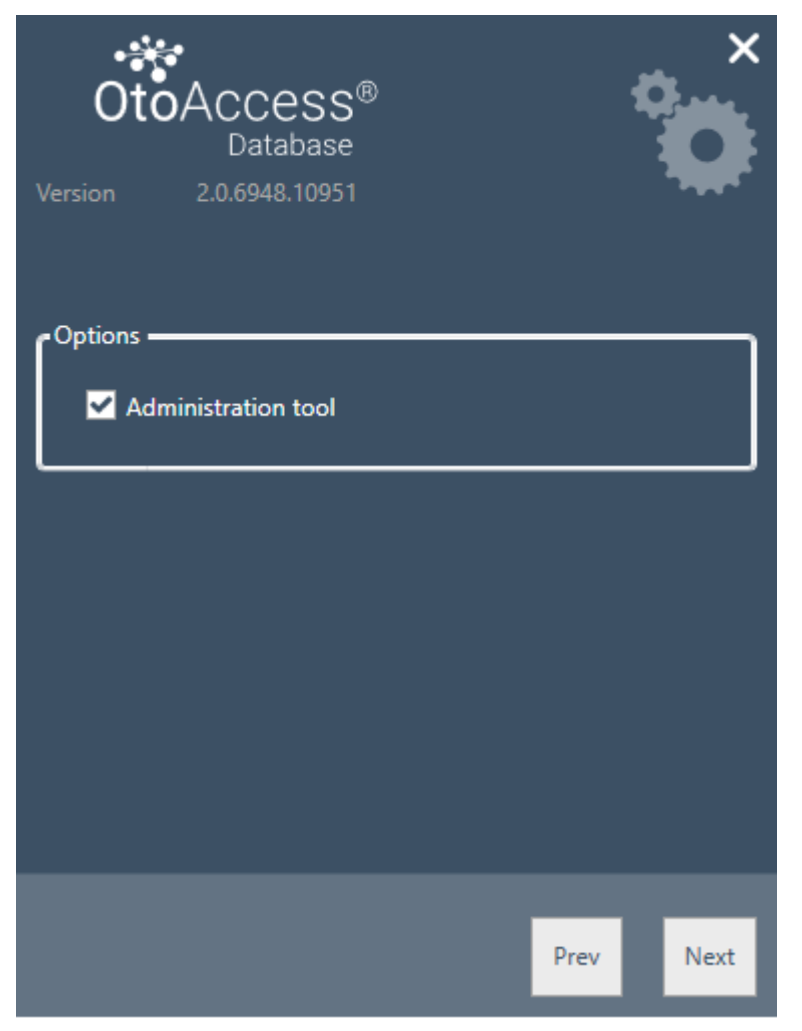

# <span id="page-11-2"></span>**4.2.3 UAC (User Account Control)**

When pressing Next after choosing the administration option the installer will prompt to let the user allow access to the system.

Saying "NO" will abort the installation.

#### <span id="page-12-0"></span>**4.2.4 Progress**

During the installation the installer will install .NET Framework, SQL Server and the application.

The duration of the installation will depend on existing components and to which degree the machine has been updated.

The expected duration for each component is listed below:

- 1) .NET 4.5 Framework approx. 4 min. (a reboot may be required) .NET Framework is preinstalled on Windows 8 and newer OS.
- 2) SQL Server approx. 12 min. (a reboot may be required)
- 3) OtoAccess® application approx. 2 min.

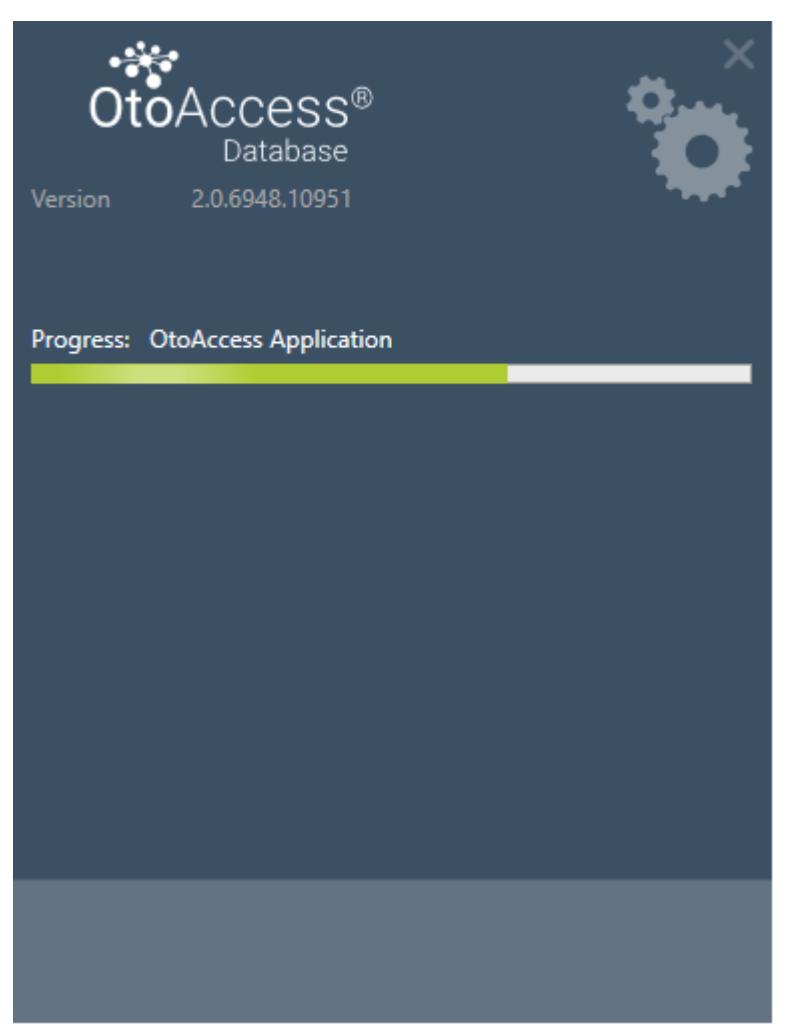

#### <span id="page-13-0"></span>**4.2.5 Finish**

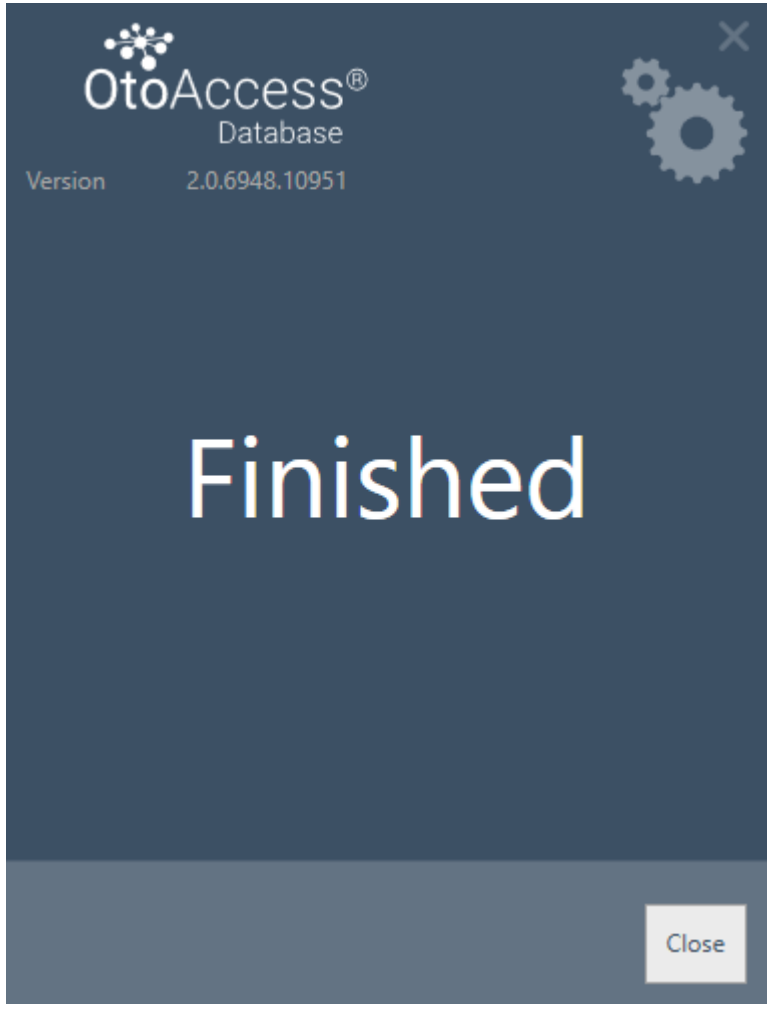

#### <span id="page-14-0"></span>**4.3 Removing the product**

To remove the product, find OtoAccess® database from Program and Features and choose Uninstall.

Removing the product will uninstall the OtoAccess® application but leave the shared components like the SQL Server and the .NET framework including the database and all user generated files.

To remove the SQL server uninstall it from Program and Features.

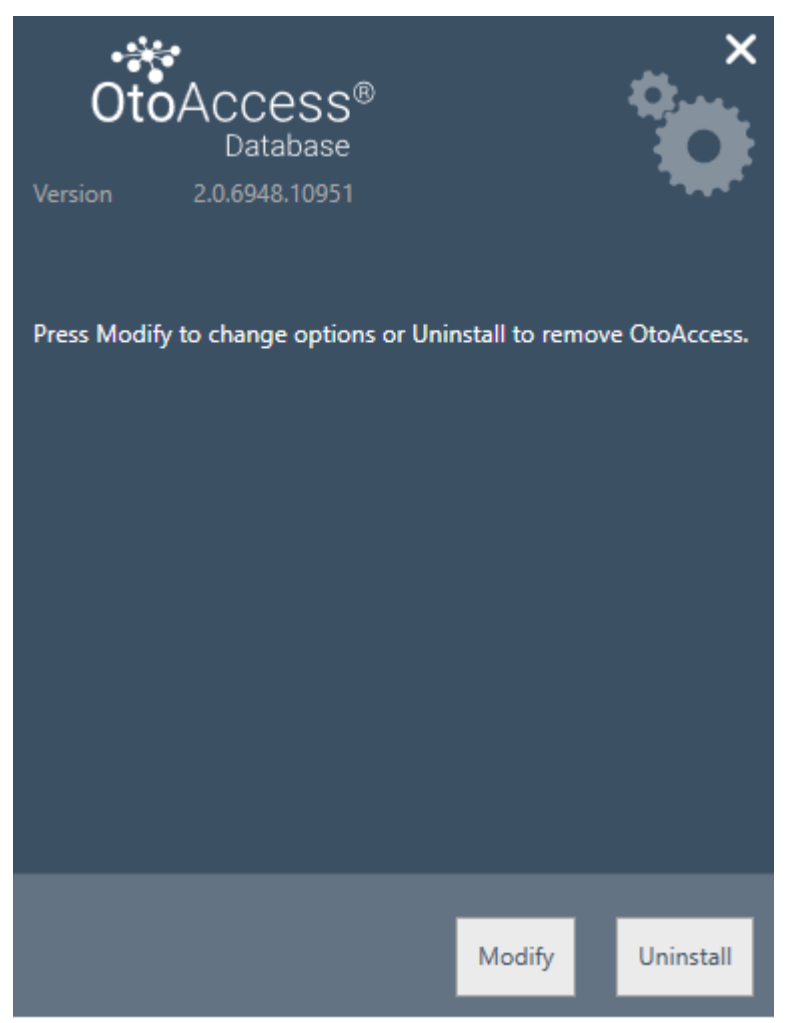

#### <span id="page-14-1"></span>**4.3.1 Modify**

To modify the installation, press Modify. This will allow the user to add or remove the administration from the installation.

#### <span id="page-14-2"></span>**4.3.2 Reinstall or update**

To re-install the product launch OtoAccess.exe from the installation media. If the product is still present, the installer will abort.

Create a backup before reinstalling or update.

**(Standalone or Server). The installer will detect any existing SQL database and perform a backup before creating a new blank database.**

**Please choose to use the existing database to retain existing patient and test data. If new database is selected existing data will be deleted.**

#### <span id="page-15-0"></span>**4.4 Network access**

By default, the server installation will announce itself on the network and let other clients connect to the machine.

To diagnose and troubleshoot a problem on the server the following tips might be used:

#### <span id="page-15-1"></span>**4.4.1 Basic connection**

Please ensure basic connectivity between client and server.

Press Windows + R, type CMD

In the command prompt type ping [name of machine]

C:\WINDOWS\system32\cmd.exe

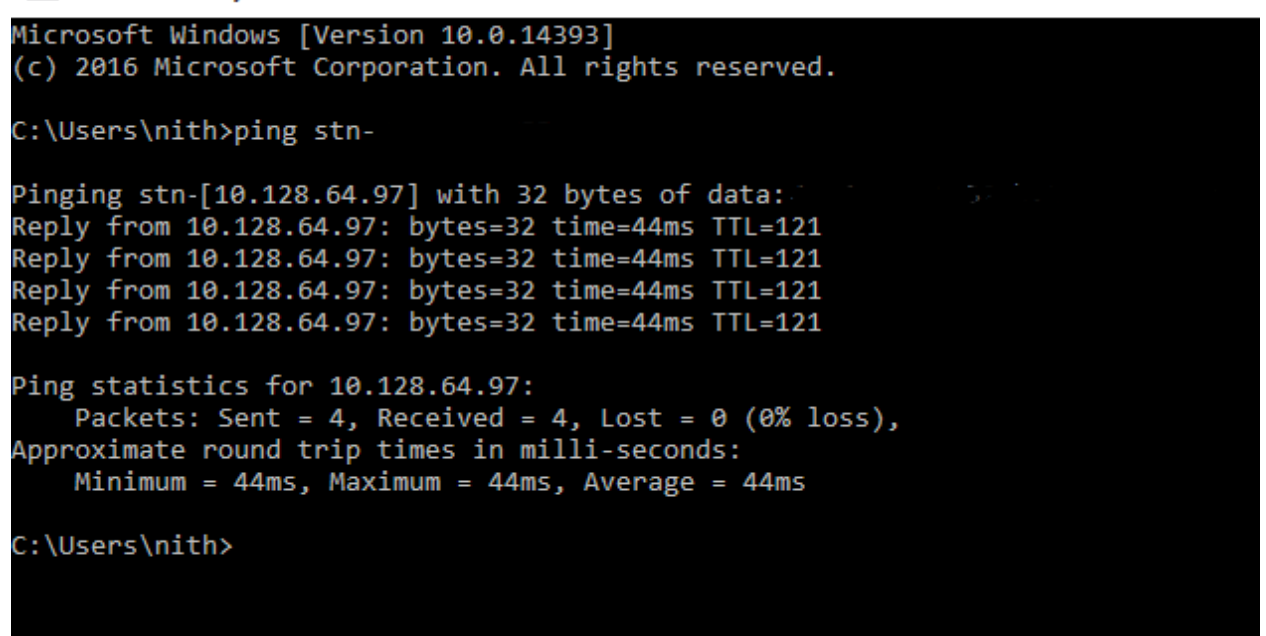

#### <span id="page-15-2"></span>**4.4.2 Check firewall exceptions**

Ensure that the firewall is allowing access through to the SQL server:

Press Windows + R, type firewall.cpl

Select Allow App or feature through Windows Firewall.

Select Allow another app…

Browse to the location of the instance of SQL Server that you want to allow through the firewall, for example C:\Program Files\Microsoft SQL Server\MSSQL13.<instance\_name>\MSSQL\Binn, select sqlservr.exe and click open.

Click Ok.

Do the same for the SQL Browser service at this location:

C:\Program Files (x86)\Microsoft SQL Server\90\Shared\sqlbrowser.exe

The list of ports and protocols: UDP 1434 (SQL Browser Services)

TCP 1433 (SQL Default Instance)

TCP \* (SQL Server named instances – port is determined at start of service)

TCP 4022 (Service Broker)

For more information, see:<https://msdn.microsoft.com/en-us/library/cc646023.aspx>

 $\Box$ 

 $\times$ 

#### <span id="page-16-0"></span>**4.4.3 Check Services**

Ensure that all relevant services are running. Press Windows + R, type services.msc

The following services must be running: OtoAccess® Service SQL Server (DGS) SQL Server Browser

Using SQL Management Studio, check the following services: *SELECT is\_broker\_enabled FROM sys.databases WHERE name = 'ATLAS';*

# <span id="page-17-0"></span>**5 Data migration From OtoAccess® V1.x to OtoAccess® Database**

This is the first step after the installation of the OtoAccess® Database if existing OtoAccess® V1.x data needs to be used with the OtoAccess® Database. (OtoAccess® Database is the replacement for OtoAccess® V1.x)

1. Navigate to the OtoAccess® Database installation folder and run the Merge.exe

(For e.g. Default installation folder on X64 machine C:\Program Files (x86)\OtoAccess\OtoAccess database)

2. The OtoAccess® Database Merge software will be prompted.

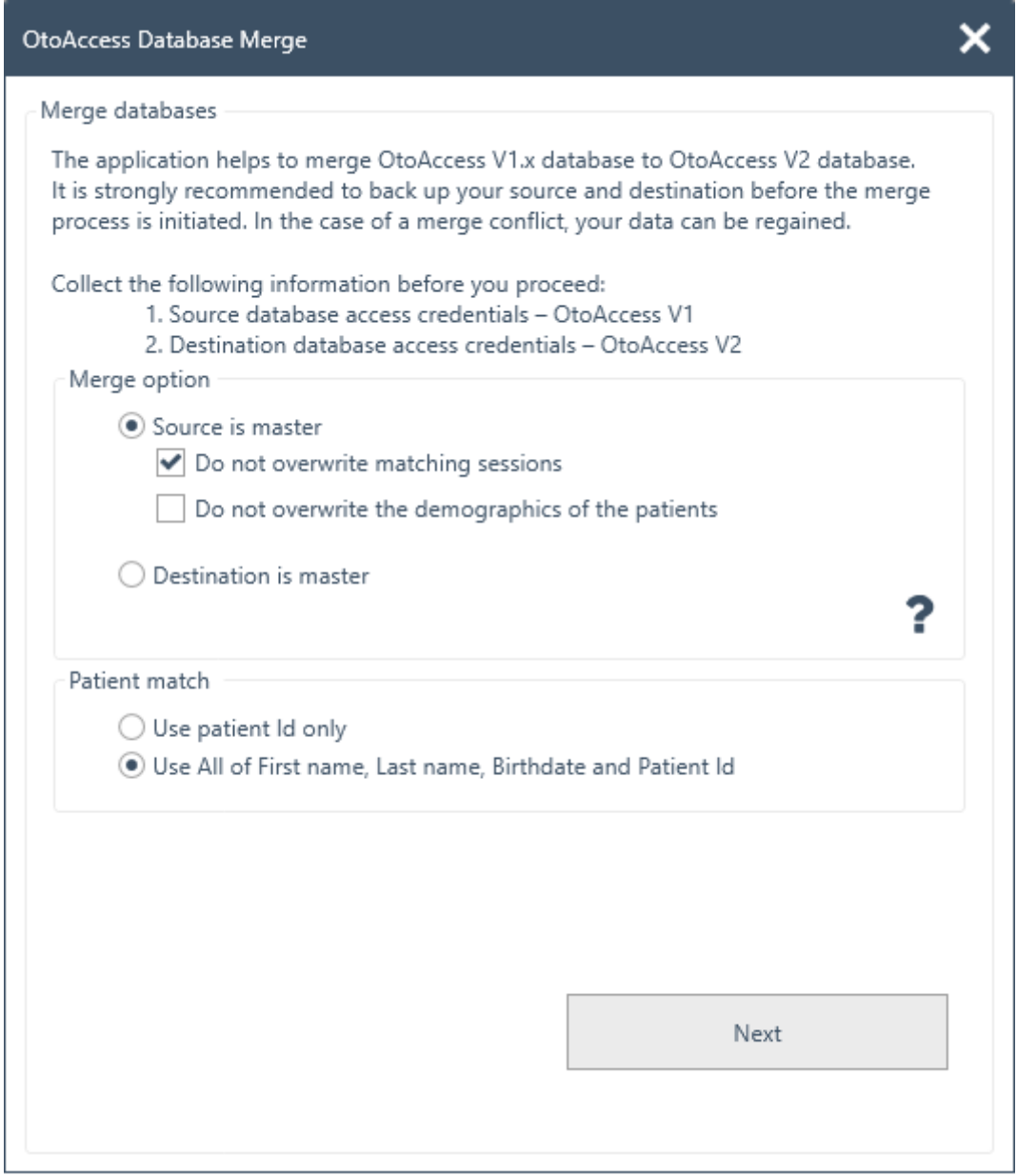

- 3. The merge application will guide steps to proceed. Read each step carefully and choose the right merge options for the merge operation.
	- Source is master OtoAccess<sup>®</sup> V1.x is master of the merge operation
		- − Copies new patients and sessions to destination
		- − Overwrites the existing patient and sessions in destination
- − If you do not want to overwrite sessions, which belong to a patient in destination, choose the option "Do not overwrite matching sessions"
- − If you do not want to overwrite patient demographics, which belong to a patient in destination, choose the option "Do not overwrite the demographics of patients"
- Destination is master OtoAccess<sup>®</sup> Database is the master of the merge operation
	- − Skip copying new patients and sessions to destination
	- Skip overwriting existing patients and sessions in destination
	- − Only copies new patient sessions if patient match found
- 4. What will happen to the other data?
	- Facility (Clinic)
		- − If the destination facility has the default installation data, it is overwritten by source facility data
		- − If the destination facility name matches the source facility name, it is overwritten by source facility data. (when source is master)
	- Users/Examiners
		- − All new users/examiners copy to destination. Skips overwriting existing user/examiner data. Combination of First Name, Last Name and Initials identifies the user/examiner
- 5. Patient match.

Choose whether the patient should be identified as source or destination.

- 6. Click Next.
- 7. Provide source database (OtoAccess® V1.x) access credentials. Make sure connection is tested and connected. Connection status is visible at the top of the window. Default values provide access credentials to local OtoAccess® V1.x.

OtoAccess Database Merge

Select or enter a server name:

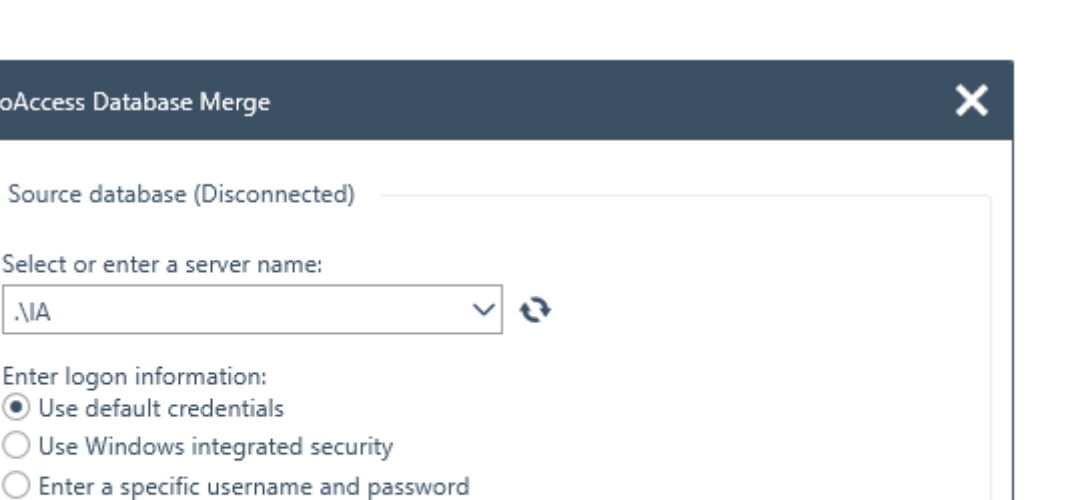

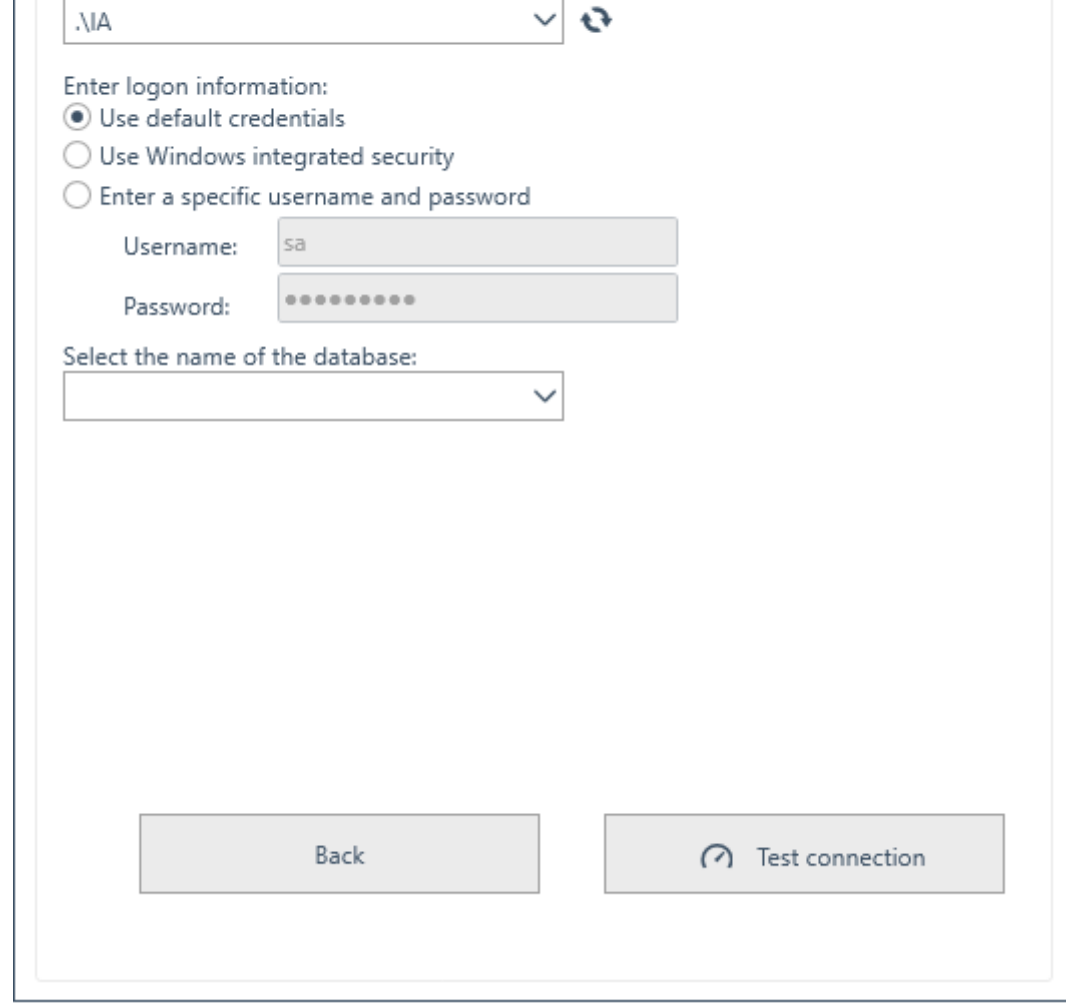

- 8. Click Test connection and then Next.
- 9. Provide destination database (OtoAccess® Database) access credentials. Make sure connection is tested and connected. Connection status is visible at the top of the window. Default values provide access credentials to local OtoAccess® Database.

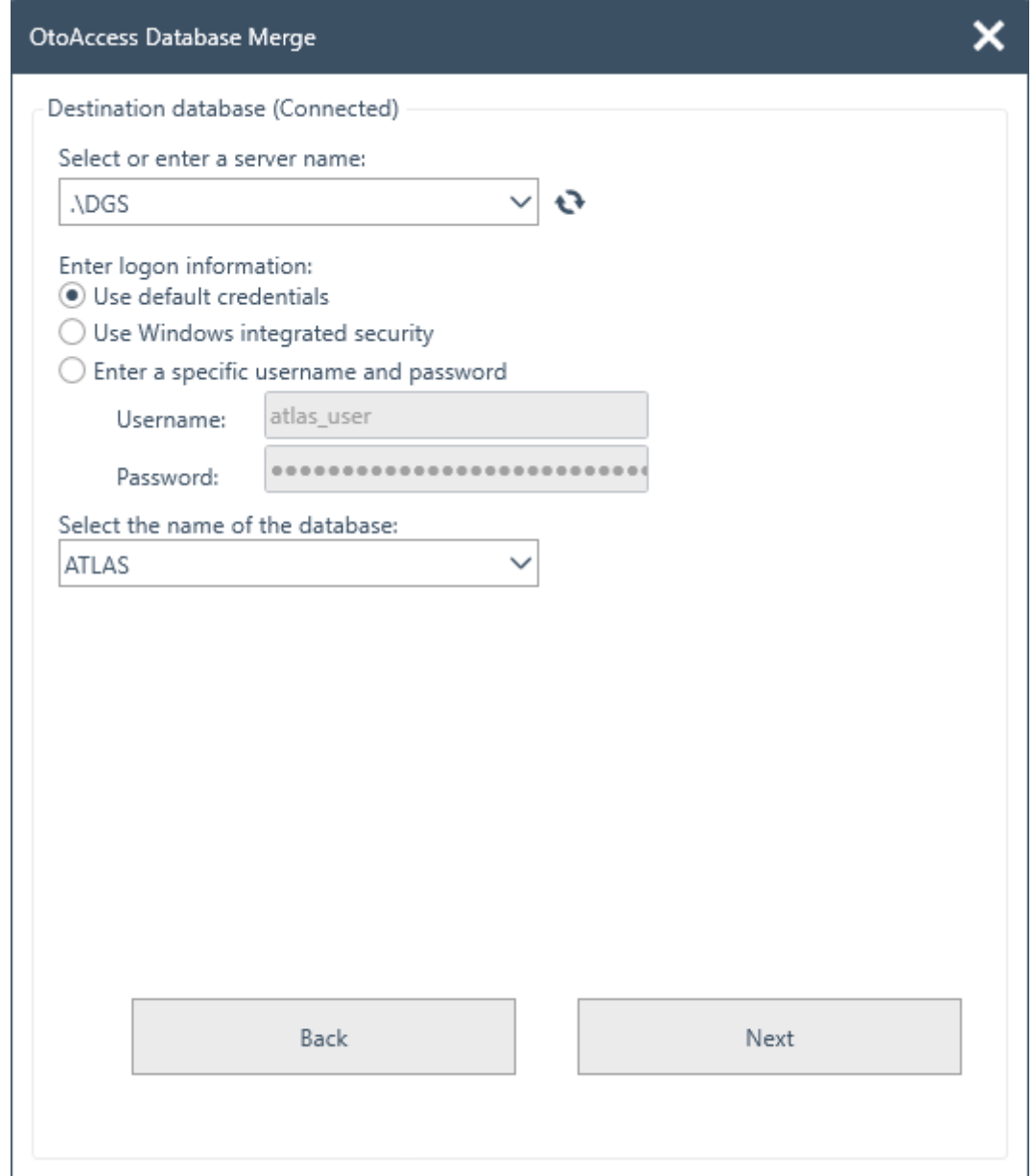

- 10. Click Test connection and then Next.
- 11. Now the state is ready for merge operation. Click Merge button. Please be patient until the database merge operation finishes. Progress bar indicates the progress state. Merge process state will pass through "Not Started", "Started" and then "Done".

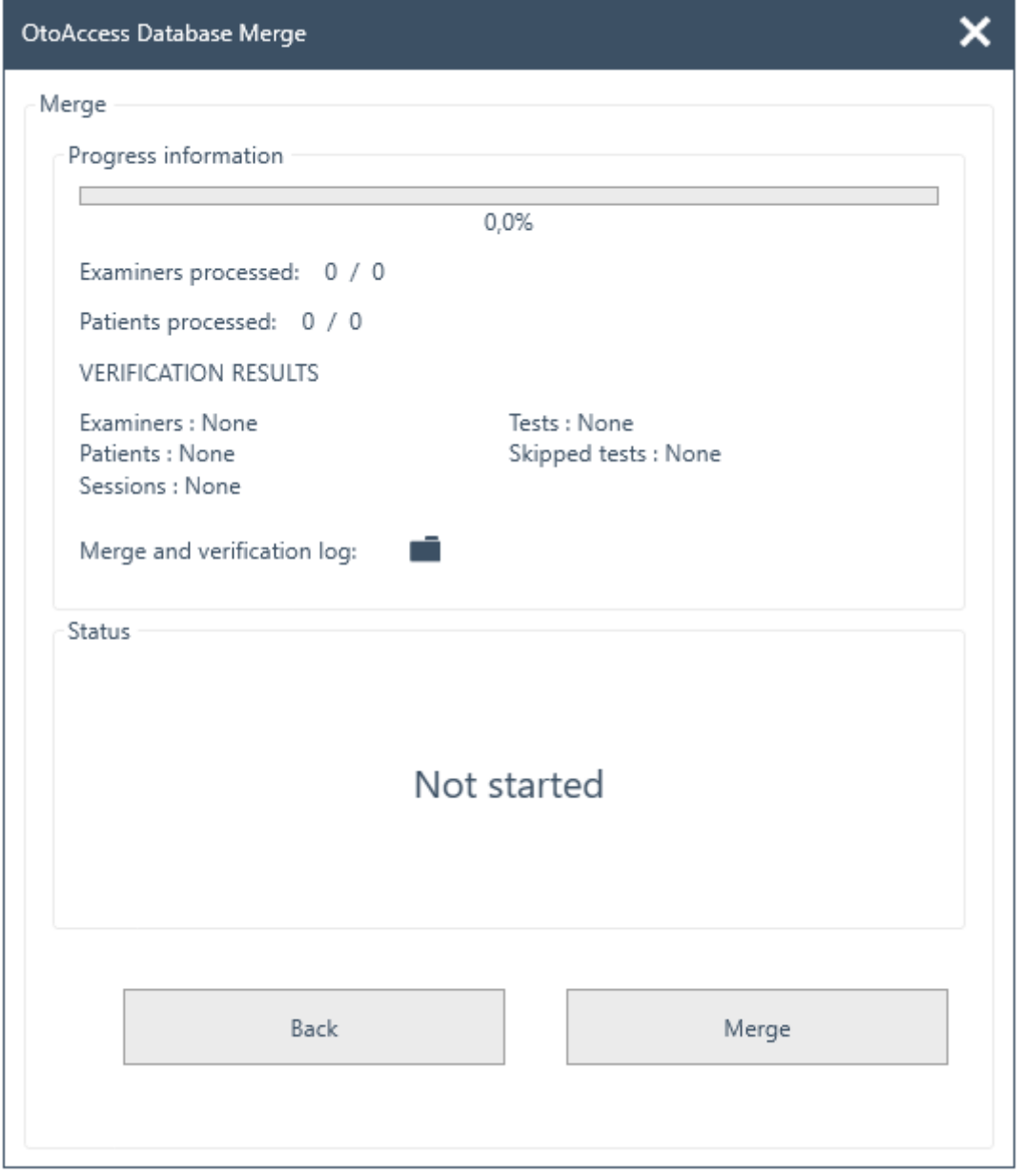

- 12. When progress state is 100% and the merge process state is "Done", this is end of the merge operation.
- 13. Carefully analyze Examiners processed, Patients processed, and VERIFICATION RESULTS displayed in the window above. If you find any "Fail", status is imported to analyze the merge log details. Merge log can be opened by clicking the folder icon.

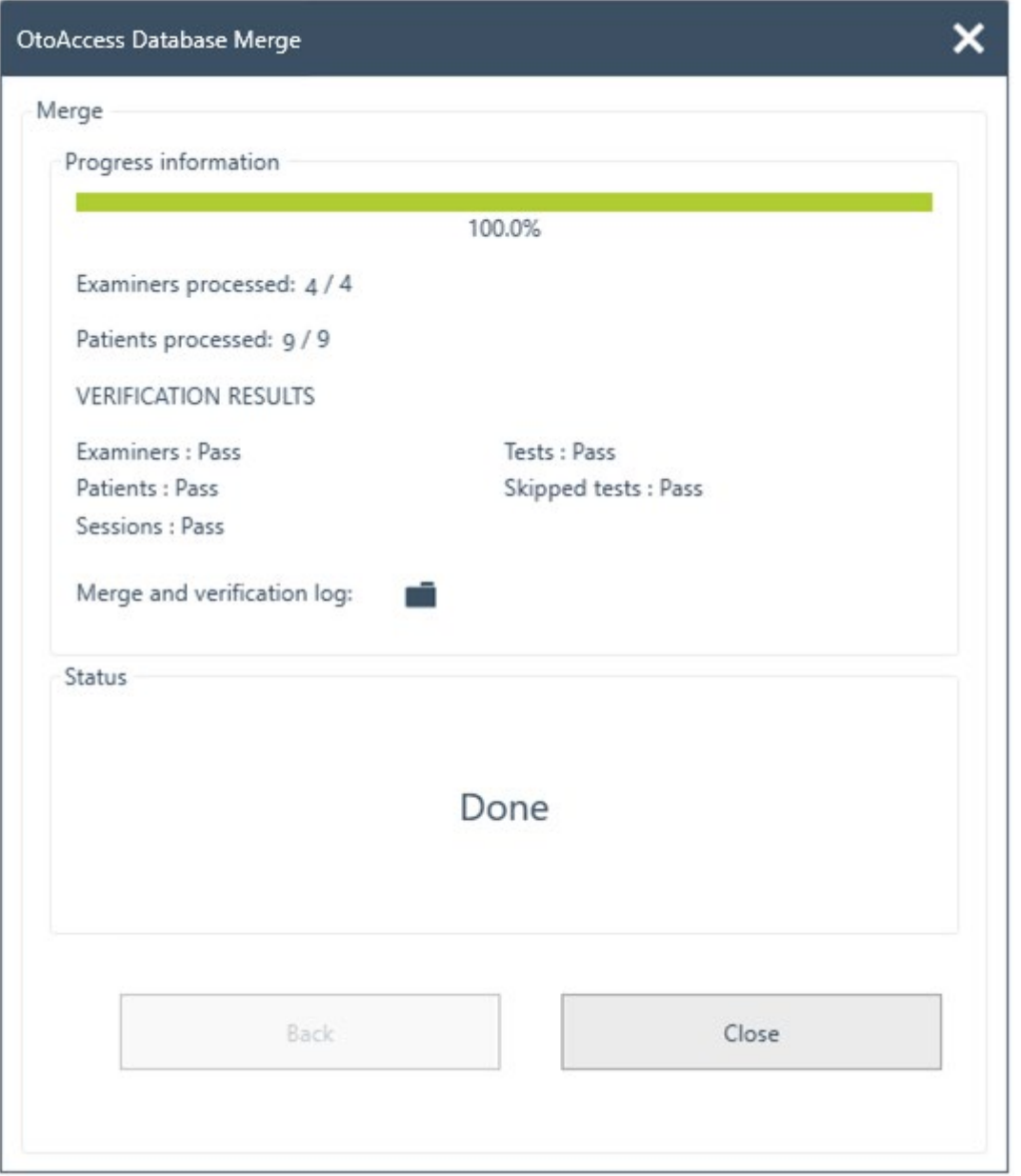

If the status shows 'stopped' at the end – please examine the merge and verification log for further information.

# <span id="page-23-0"></span>**6 OtoAccess® Database user manual**

#### <span id="page-23-1"></span>**6.1 User interface**

The main screen consists of a menu bar, toolbar, side panel, patient list, patient demographics, session list and info bar.

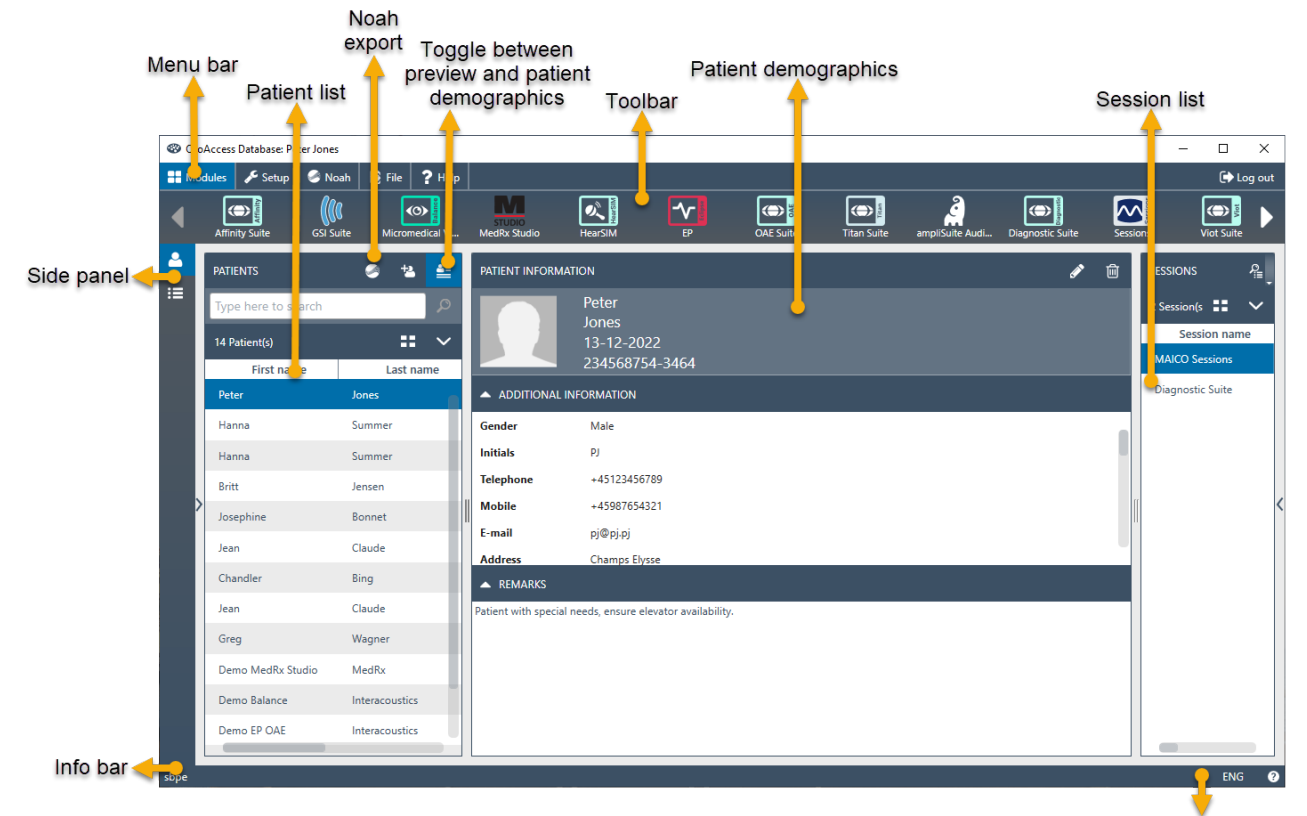

Language options

In the menu bar, a help icon  $\bigcirc$  can be found. Select this button to open the manual.

In the far-right corner of the info bar, you can change the language. Select the abbreviation ENG to display a dropdown list of options. If you select a new language, you will then need to restart the OtoAccess® Database to allow the language change to take effect.

### <span id="page-24-0"></span>**6.1.1 The menu bar and toolbar**

The menu bar consists of the following items: Modules, Setup, File and Help. The toolbar items change according to the selected menu item. You can then select the desired function from these toolbar options.

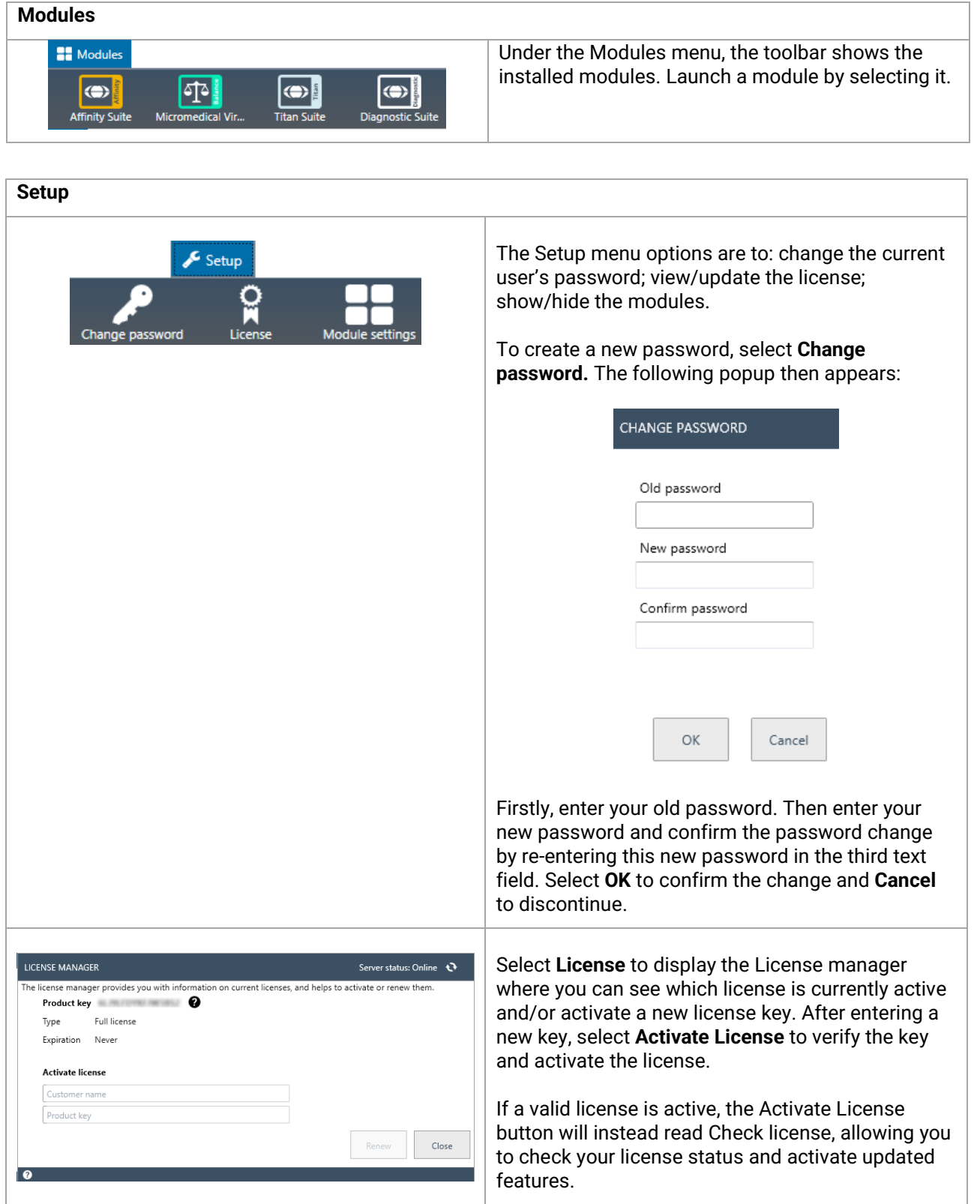

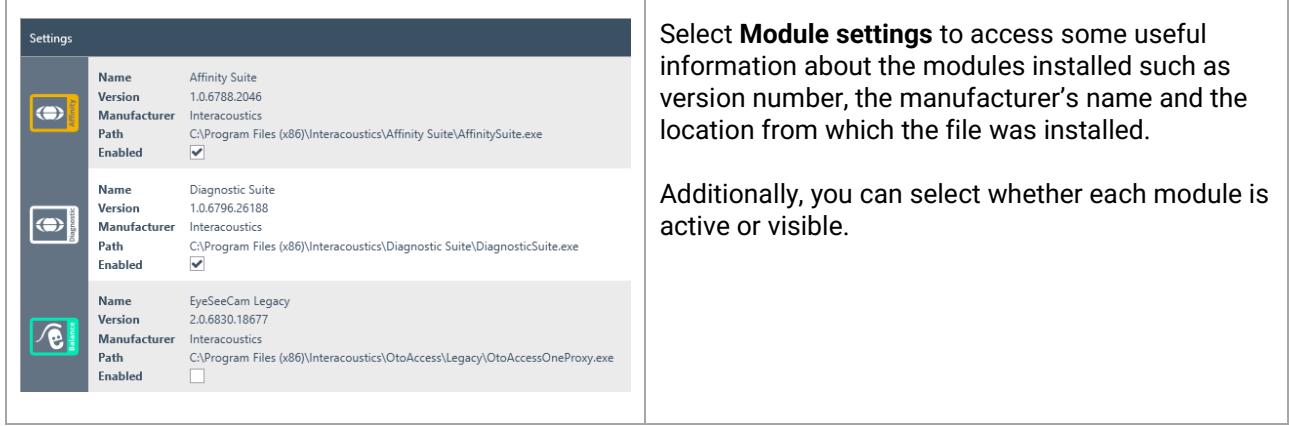

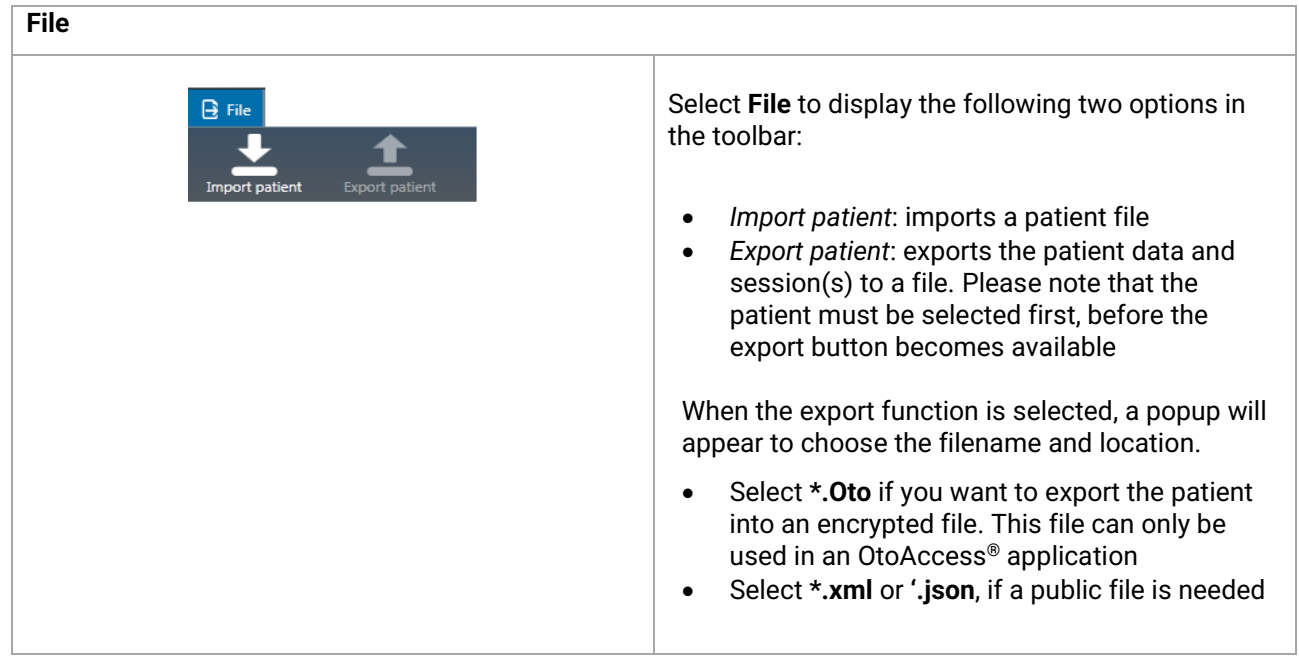

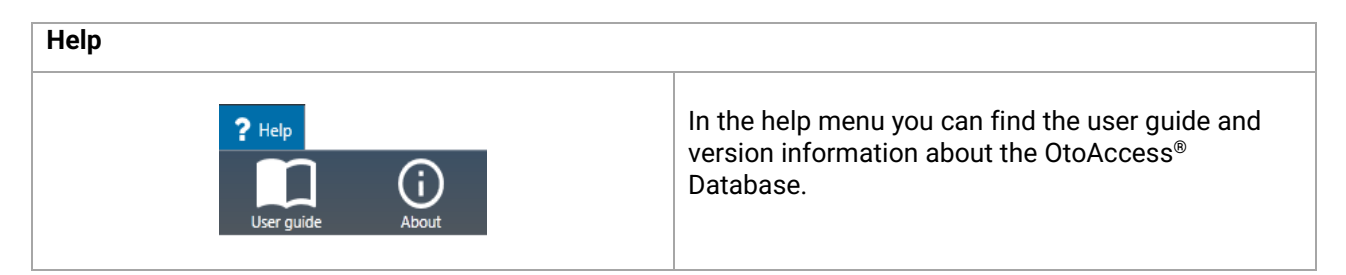

# <span id="page-25-0"></span>**6.1.2 Side panel**

In the side panel, it is possible to select the patient  $\blacksquare$  or session  $\blacksquare$  category. The patient view shows the patient list and the sessions for each patient. The session view shows the entire session list for all patients in the database.

#### <span id="page-26-0"></span>**6.1.3 Create patient and patient list**

The patient list shows the patient as created in the OtoAccess® Database. From here it is possible to add new patients, modify data and search for patients.

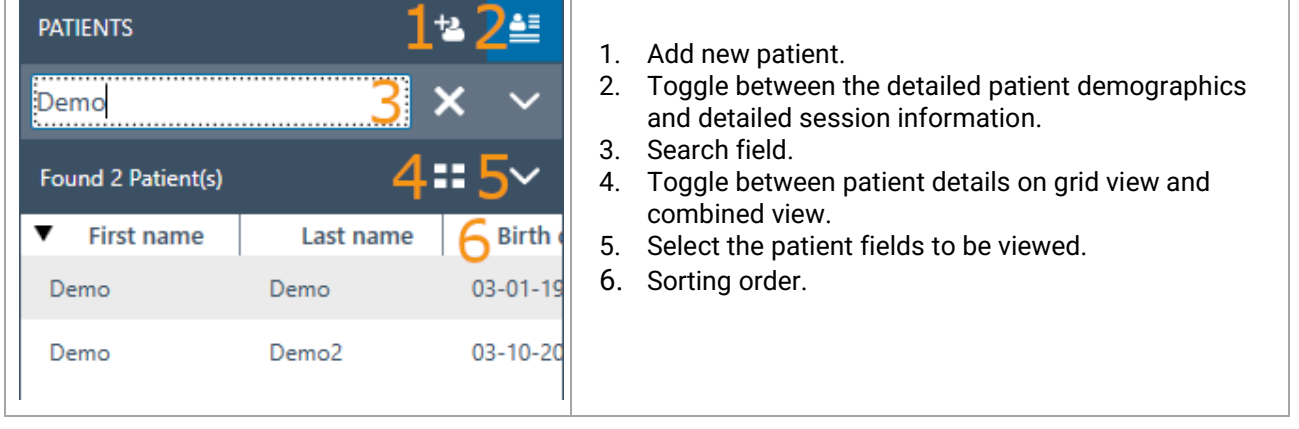

Selecting the grid view button  $\Box$  changes the list view to display all patients in a grid format.

**Patient Id Birth date** Gender **First name** Last name

Selecting the combined view button **WE will display all demographic data in one field instead of columns.** This view disables the function to sort according to a specific field such as Last name or First name.

> **Patient Id** 270997-1219 First name Steve Last name Nilsson **Birth date** 27-07-1007 Gender Male E-mail

Select the down arrow  $\vee$  next to the list view icon to change the fields that are displayed in the list. A dropdown will appear listing all items. The items with a tick in front are included in the patient list.

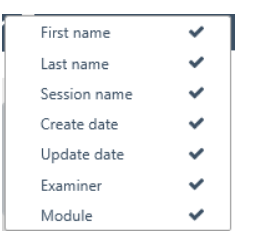

To search for a patient, use the search box above the patient list. Search items can be Person ID, Last name, First name and Birth date.

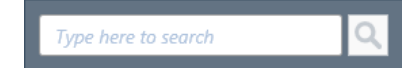

Enter the characters for your search into the search field and press either the **Enter** key or the **Search** icon.

When you wish to enter some new information on a patient, the patient list will search for the patient that matches the new entry information and then update the information stored on the chosen patient accordingly. If you are presented with more than one patient to apply this new information to, make sure to select the correct person. The updated information will then appear in the Patient Information section.

To view the complete patient list again, hit the cross  $\overline{\mathsf{x}}$  that appears in the position of the search Icon.

To perform an advanced search for a patient, click in the search field and a dropdown arrow  $\square$  will appear. Press this arrow button to display a list from which you can select your advanced search criteria.

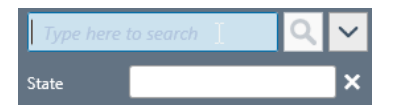

When you select an item, a tick appears next to it in the list and this search item is then displayed below the search field.

The field can now be edited or deselected by selecting the cross next to it  $\times$ .

To create a new patient hit the add button  $\mathbf{B}$  above the patient list to open a blank patient information screen.

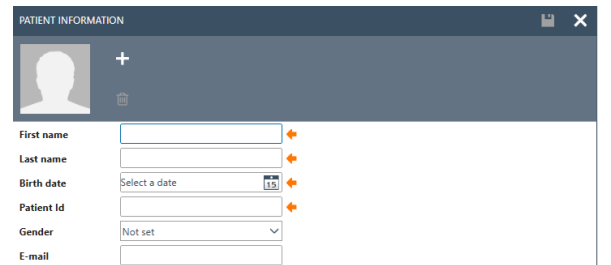

This new patient screen consists of a picture of the patient, general demographic data of the patient, along with some additional fields. The area below the picture contains additional information, which can be added to the patient.

Both areas (general and additional demographic data) can be customized in the settings. Please refer to the Administration Tool document for a description of setting up these fields.

To add a picture of your patient, select the add button  $\pm$ . A popup file selection box then opens from which you can choose the picture you wish to upload. Alternatively, you can drag and drop a picture into this area. The size and quality of the picture is adjusted automatically.

To delete a picture, select the trash can button  $\begin{array}{|c|} \hline \end{array}$ 

As soon as all data are entered successfully, the save button **becomes enabled and the entered data can** be stored in the database. To discard any of the changes, select the cancel button  $\times$ .

Depending on the settings (please refer to the Administration document), it may be necessary for the patient ID to be unique.

**Patient Id** 

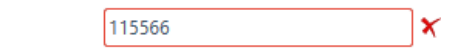

For instances where the newly entered ID already exists in the system, a magenta cross will appear instead of the arrow as well as a magenta frame around the ID field.

#### <span id="page-28-0"></span>**6.1.4 Patient search**

OtoAccess Database offers multiple search methods to help meet different regulatory requirements. Search options are set in the administration tool under default preferences. OtoAccess Database Application must be restarted for the changes to take effect.

*Note: When a patient is selected regardless of the settings, this patient will be visible in the patient list until another patient is actively selected.*

*Note: Search is not case sensitive.*

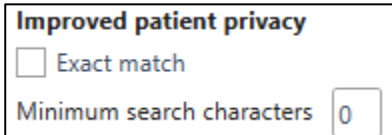

Setting in the Administrator tool under default preferences.

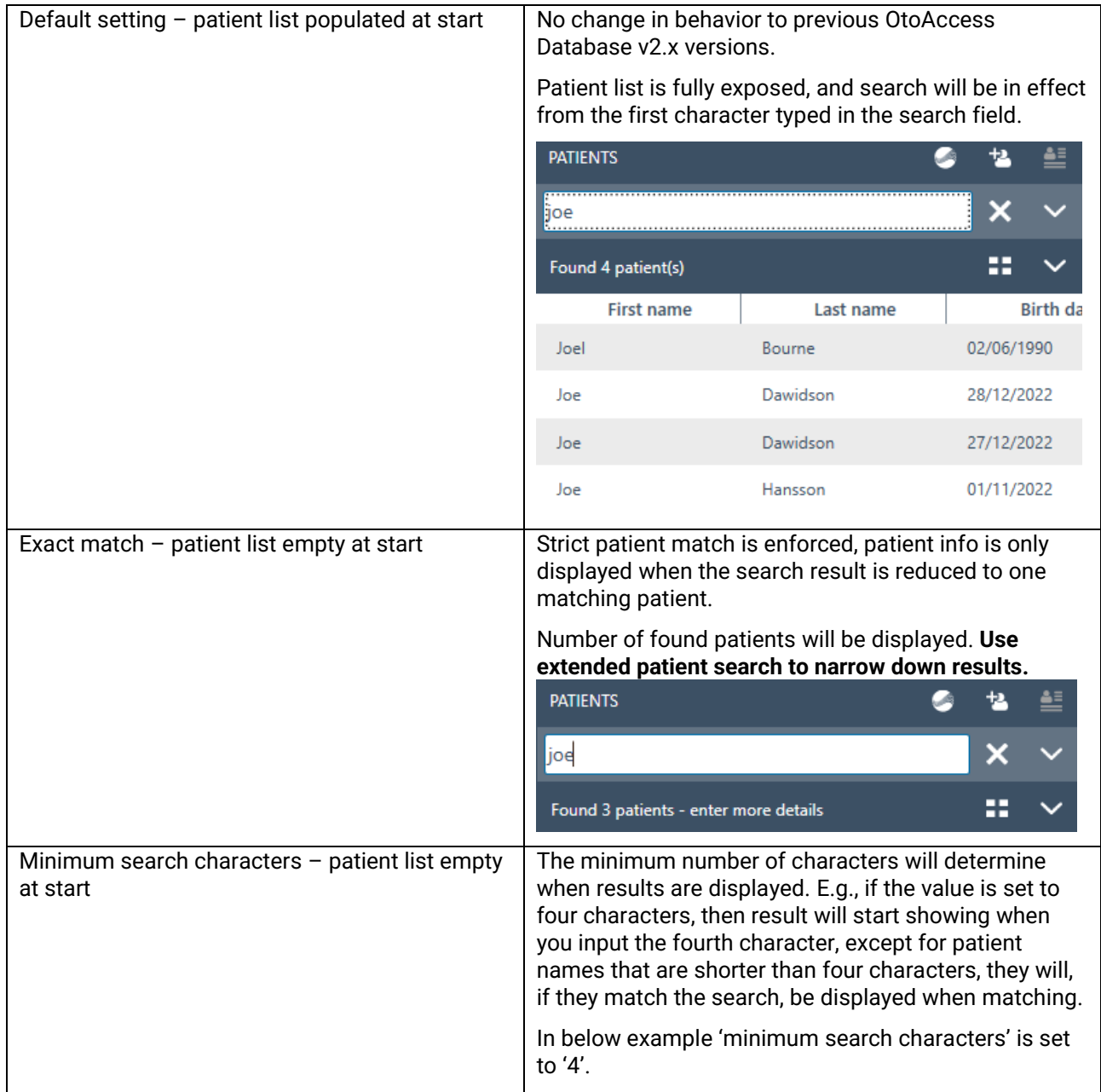

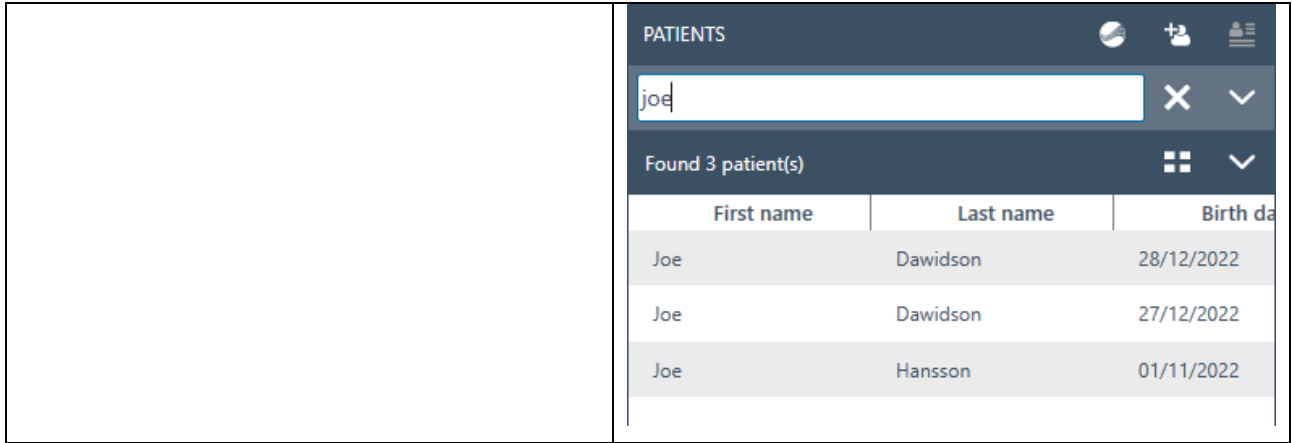

### <span id="page-29-0"></span>**6.1.4.1 Extended patient search**

OtoAccess Database has extended search functionality available. Adding dedicated search fields allows you to narrow down the search. Search fields selected will automatically appear when you start searching.

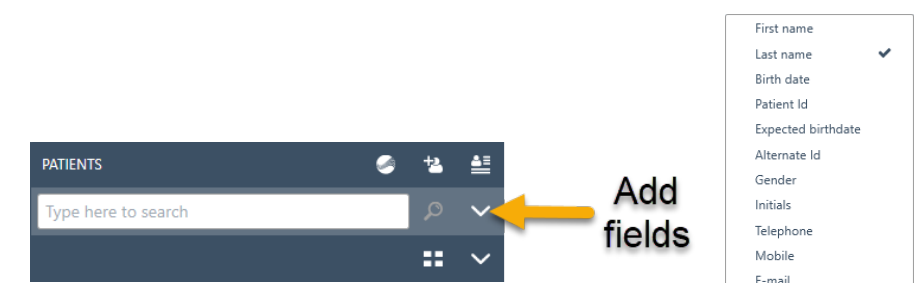

Choose the search fields that are relevant.

Example, 'Exact match' set enabled:

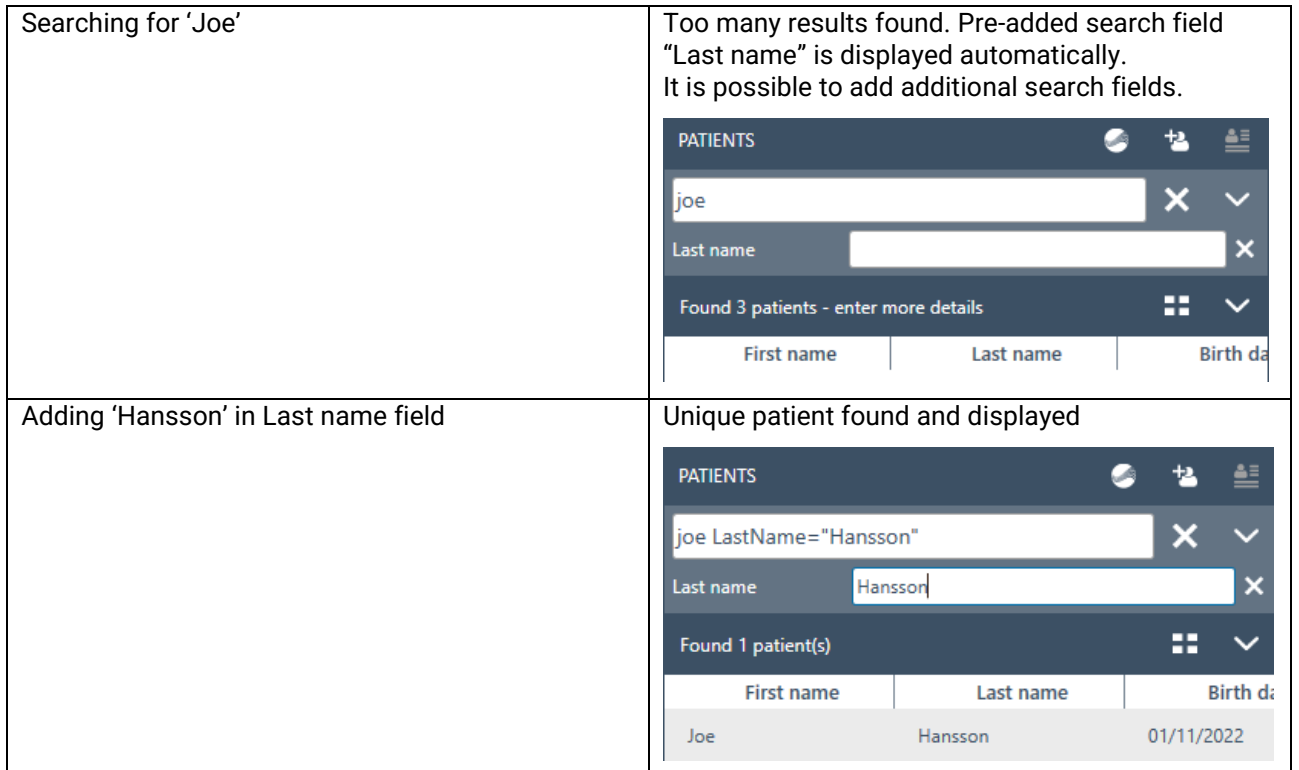

# <span id="page-30-0"></span>**6.1.4.2 Search using syntax**

Using Added search fields will display the syntax used in the main search field. More fields and combinations than shown below are available.

#### **Patient example**

First name: Joe Last name: Hansson City: Copenhagen Mother's name: Debbie Hansson

#### Results of input in the main search field

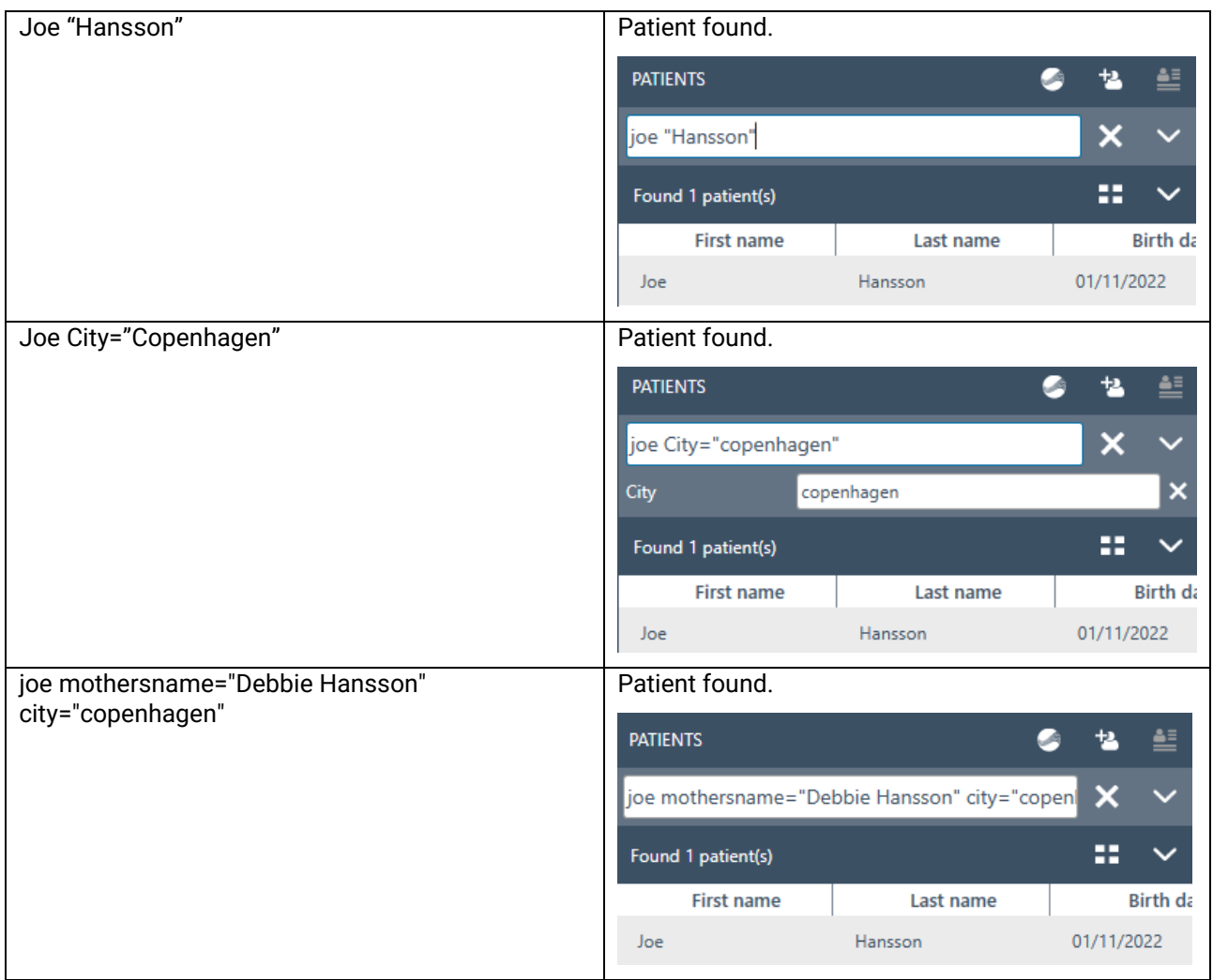

#### <span id="page-31-0"></span>**6.1.5 Patient demographics**

Patient demographics display patient details. From this view, you can edit (1), delete (2) or add remarks (3) about the patient. To add remarks, you must first select the edit icon.

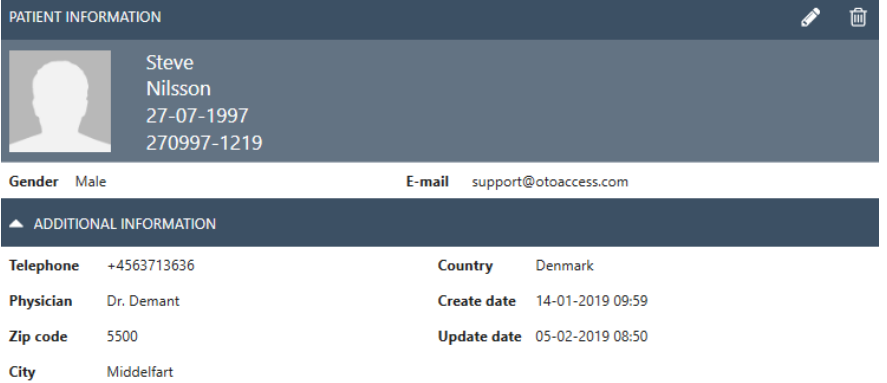

# <span id="page-31-1"></span>**6.1.6 Session preview**

From the patient list, click the toggle button  $\triangleq$  to toggle between patient demographics and session preview. The session preview shows a preview and information about the session directly in the OtoAccess® Database, without opening the corresponding module.<br>
SESSION 05-12-2018 15:22 - IMP440 - Acoustic Reflex Testing, IMP

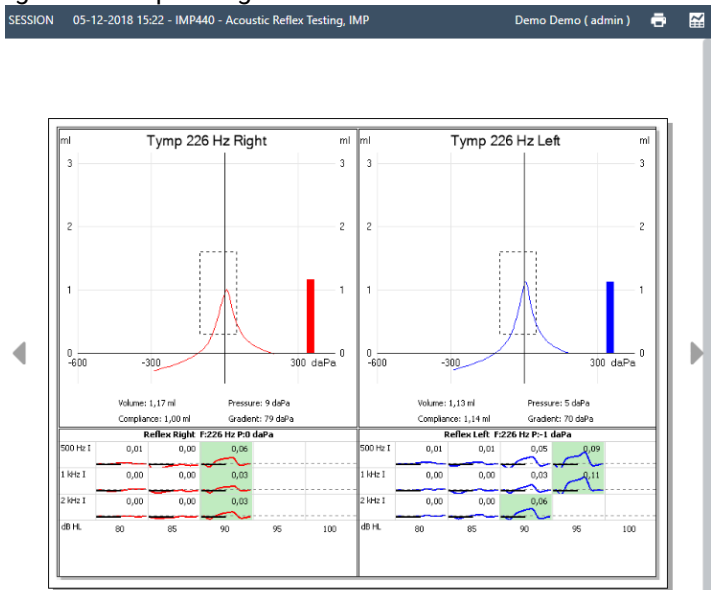

**Information:** Depending on the manufacturer of the module, some modules may not support the preview function.

#### <span id="page-32-0"></span>**6.1.7 Session list**

On the right of both the patient demographics and the preview of test results, there is a session list with all available tests for the selected patient.

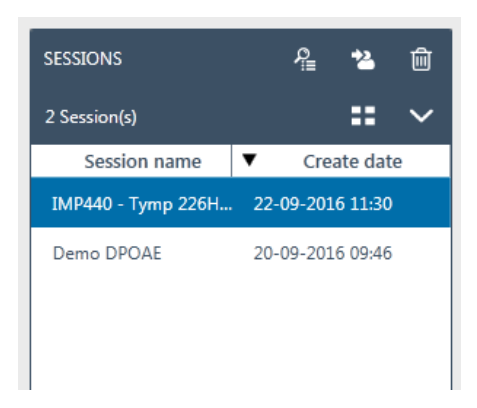

From here, single click to present a preview of the selected session in the OtoAccess® Database. Doubleclick to open the session in the measurement module.

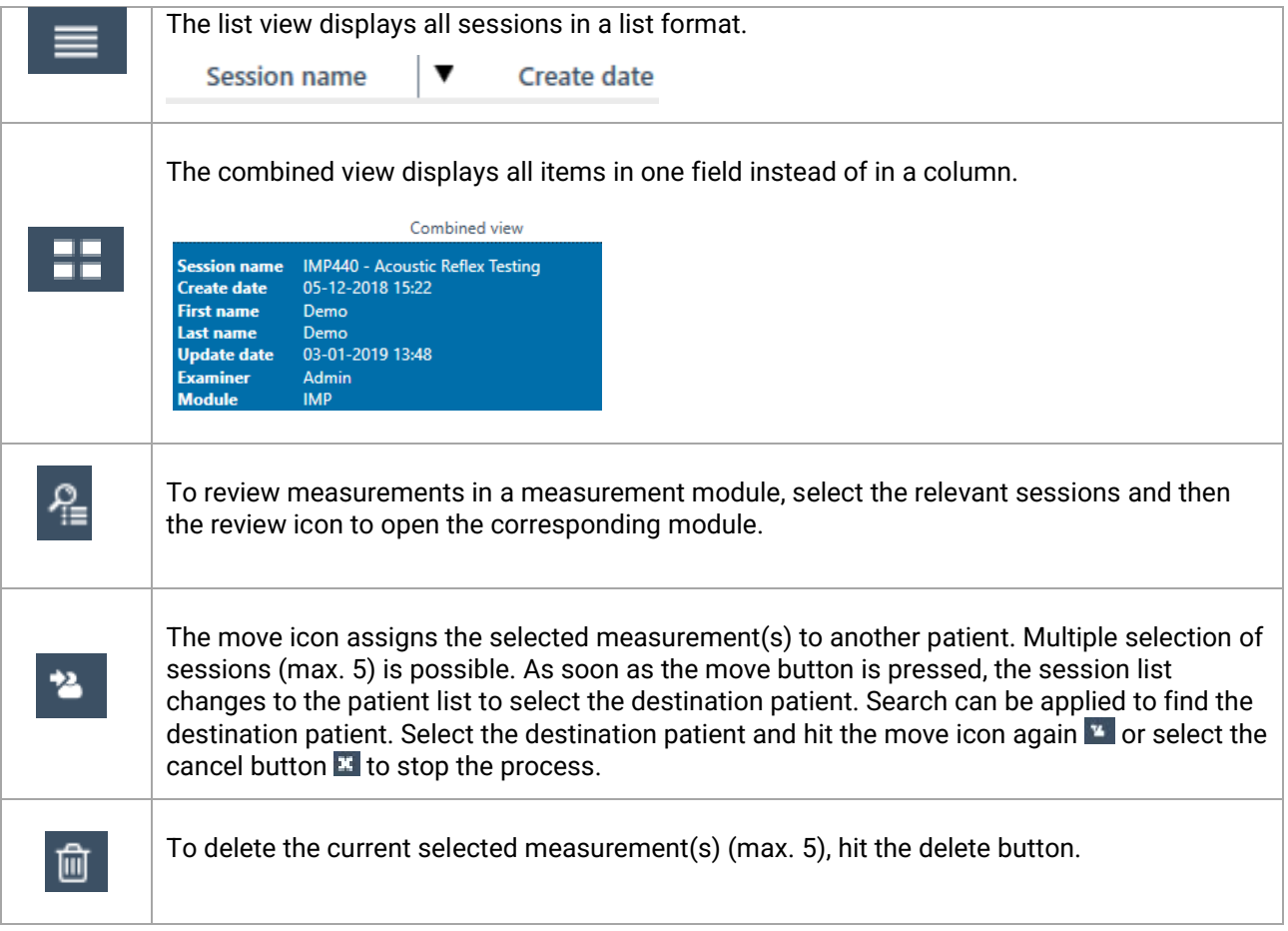

#### <span id="page-33-0"></span>**6.1.8 Description**

In the description box, you can add a comment about the measurement. Select the edit button  $\lvert \cdot \rvert$  to start entering a description. Selecting the edit button brings forward a toolbox.

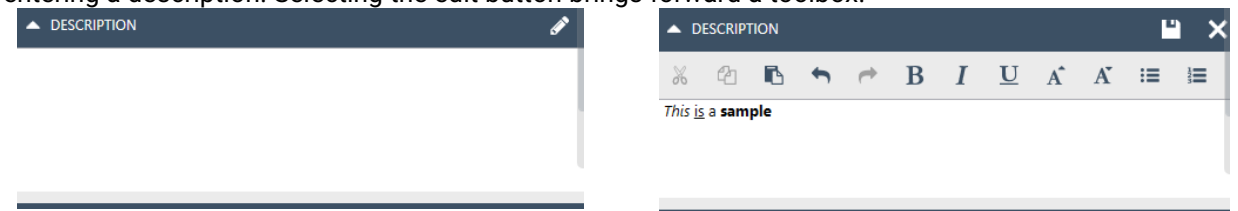

The table below describes the different functions available for modifying the text. Edits and changes can be stored by selecting the save icon  $\square$  or be discarded by selecting the cancel icon  $\square$ .

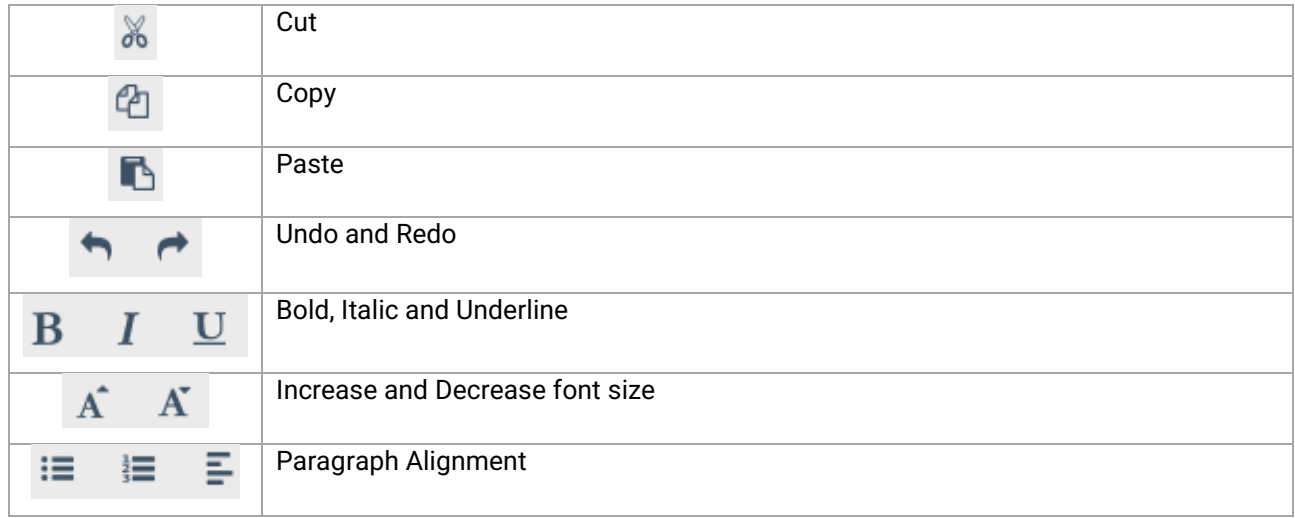

# <span id="page-33-1"></span>**6.1.9 Activate license**

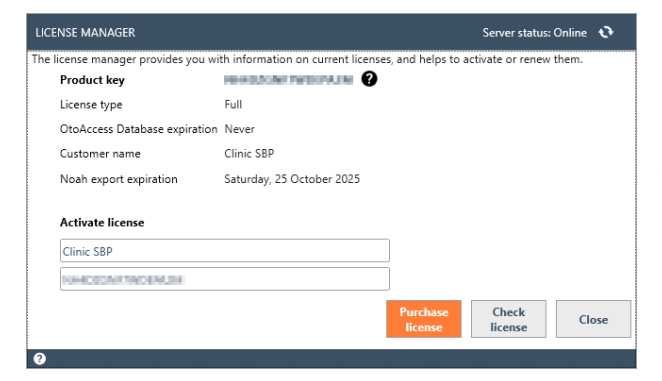

licenses and purchase OtoAccess Database licenses.

Select **License** to display the License manager where you can see which license is currently active and/or activate a new license key. After entering a new key, select **Activate License** to verify the key and activate the license.

If a valid license is active, the Activate License button will instead read **Check license,** allowing you to check your license status and activate updated features.

**Purchase license** will take you to the OtoAccess.com website where you can enable Noah export on your

<span id="page-34-0"></span>Installation of the OtoAccess® Database also installs the OtoAccess® Database Administration Tool. The tool offers customization of several settings of the OtoAccess® Database.

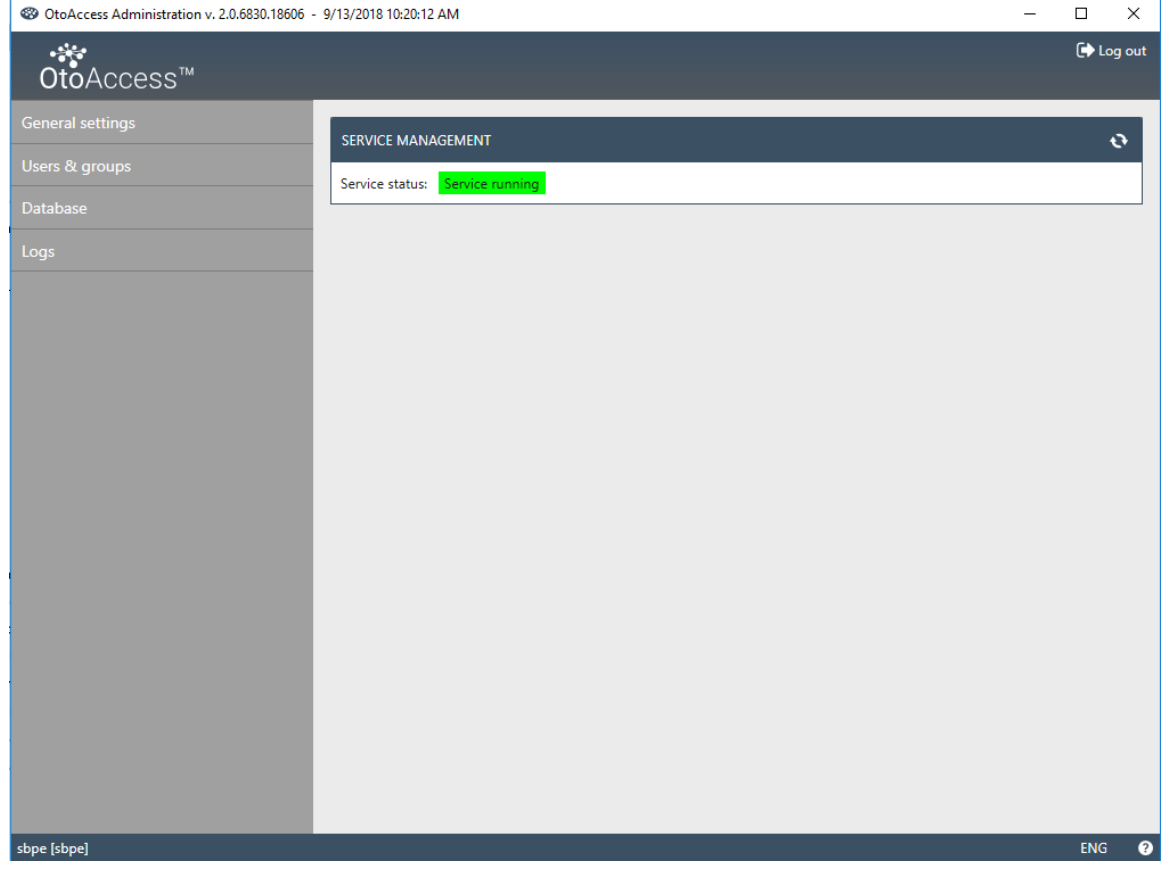

The adjustable settings include general settings regarding user preferences in the patient database, user management and the option to view and manage log files.

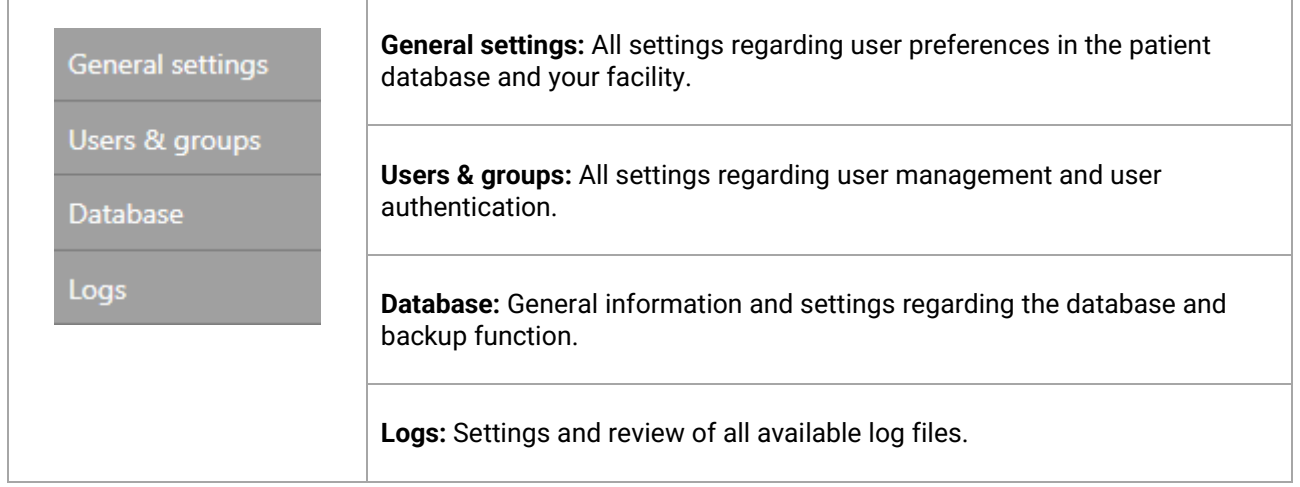

The help icon  $\bullet$  is situated in the menu bar. Select this button to open the manual.

In the far-right corner of the info bar, you can change the language. Select the abbreviation ENG to display a dropdown list of options. If you select a new language, you will then need to restart OtoAccess® to allow the language change to take effect.

**Information:** If the language is changed in the OtoAccess® Database Administration Tool, the language will automatically change in the OtoAccess® Database.

# <span id="page-35-0"></span>**6.2.1 General settings**

The general settings give you the option to customize your ATLAS database.

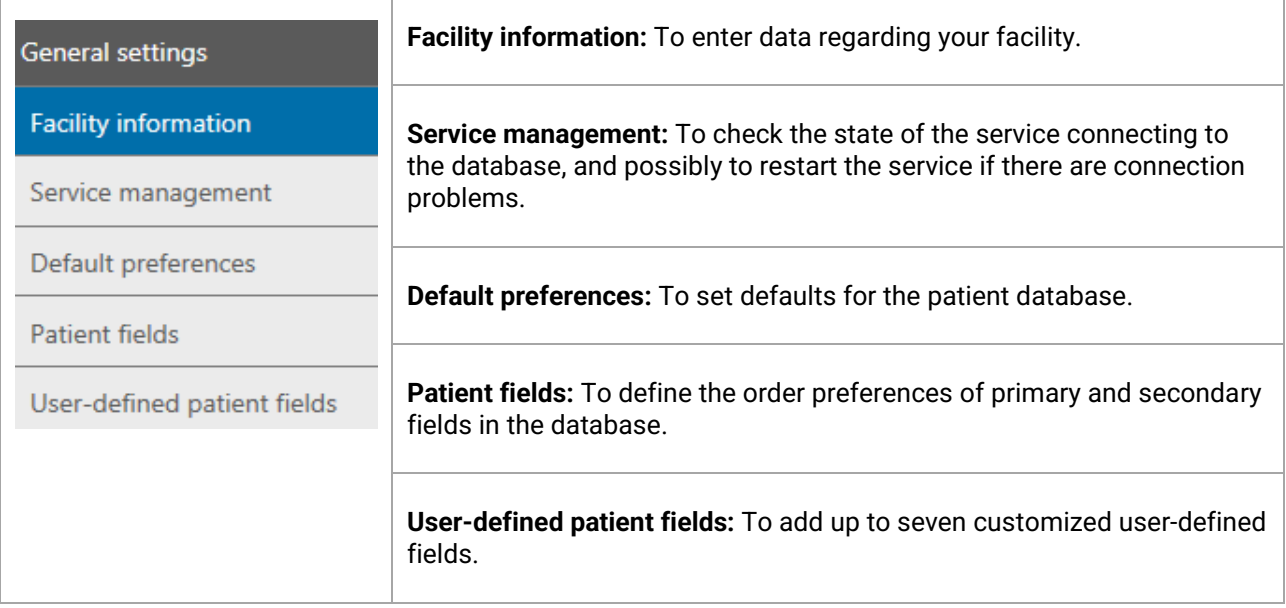

# <span id="page-35-1"></span>**6.2.1.1 Facility information**

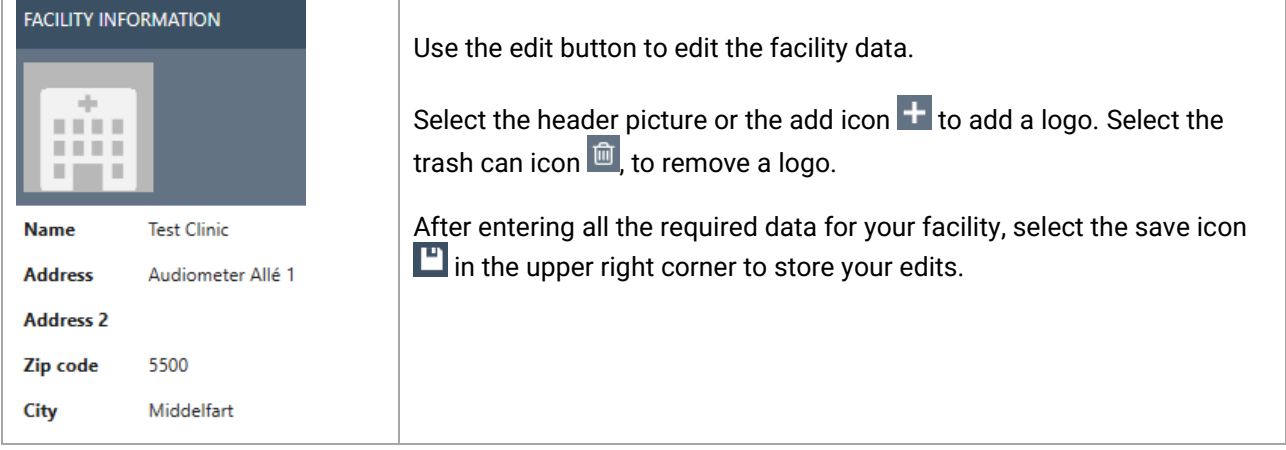

# <span id="page-35-2"></span>**6.2.1.2 Service management**

Indicates the OtoAccess® service status.

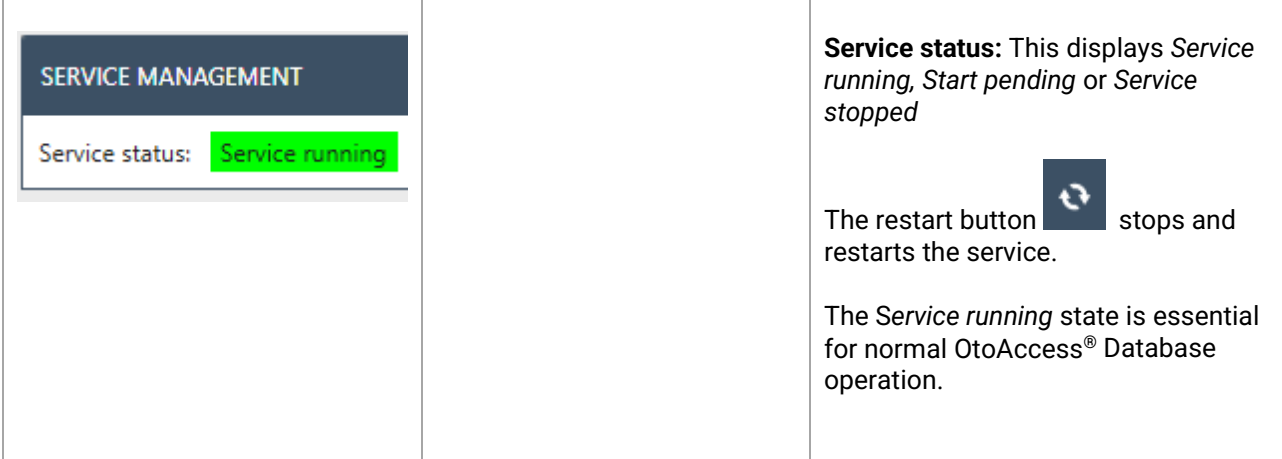

# <span id="page-36-0"></span>**6.2.1.3 Default preferences**

The patient settings allow you to set some general settings for the patient database. Changes to settings are saved automatically.

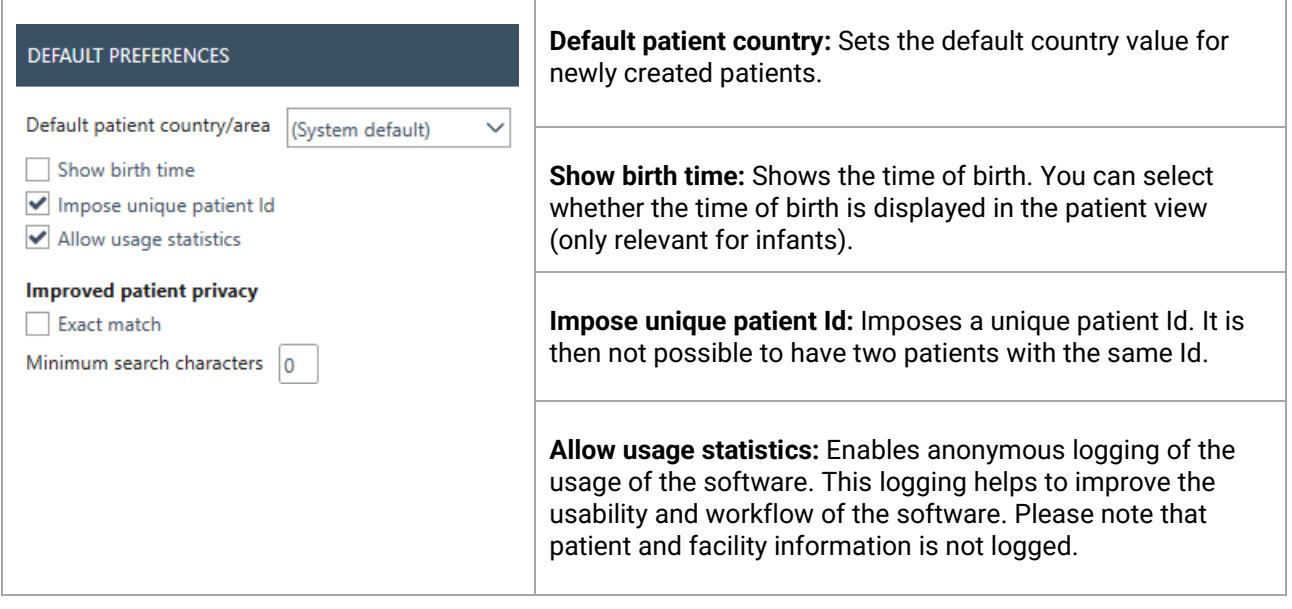

### <span id="page-36-1"></span>**6.2.1.4 Improved patient privacy**

OtoAccess Database has an option to force improved patient privacy in the OtoAccess Database under interface.

Are these options enabled, the patients list in OtoAccess will be empty by default, and not be showing any patient unless search criteria are met.

Changes made to Improved privacy will affect all OtoAccess Database clients in the setup and will come into effect once the OtoAccess Database clients log in.

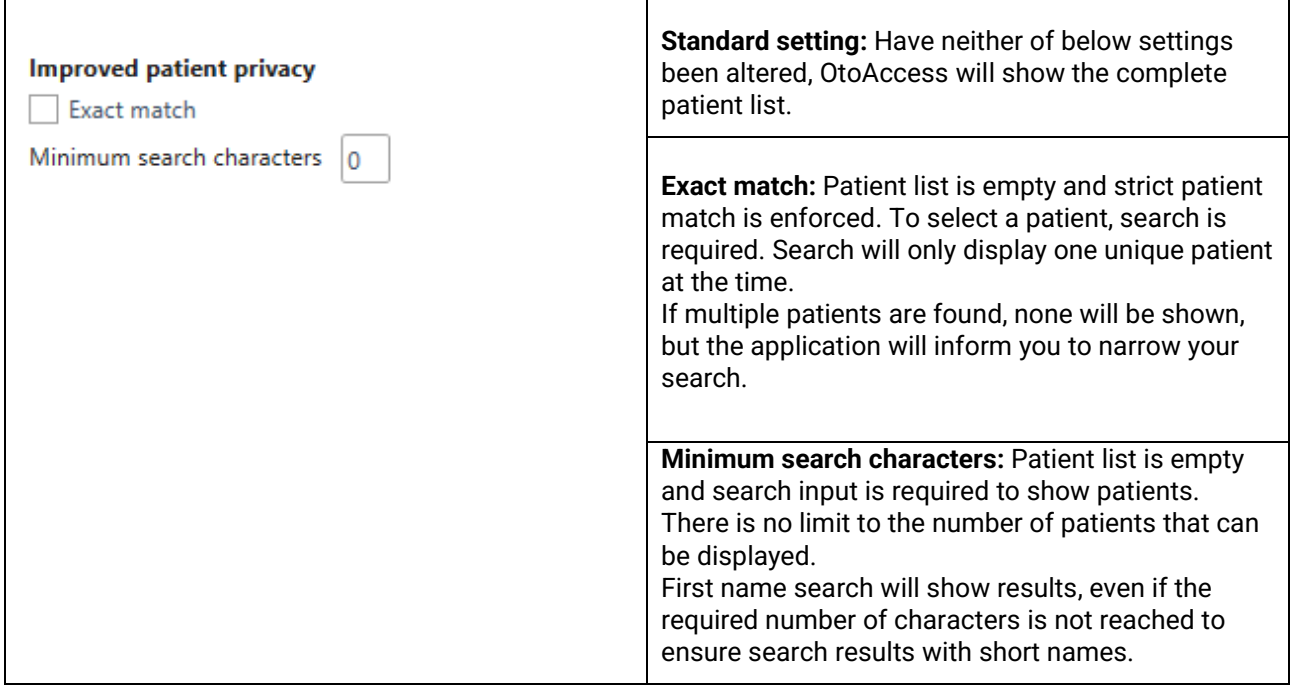

See 'Patient search' for details on the search functionality.

#### <span id="page-37-0"></span>**6.2.1.5 Patient fields**

Select the tab **Patient fields** to define the information that is displayed in the OtoAccess® patient database. There are two preference lists: the left one represents the Patient Information and the right one the Additional Information.

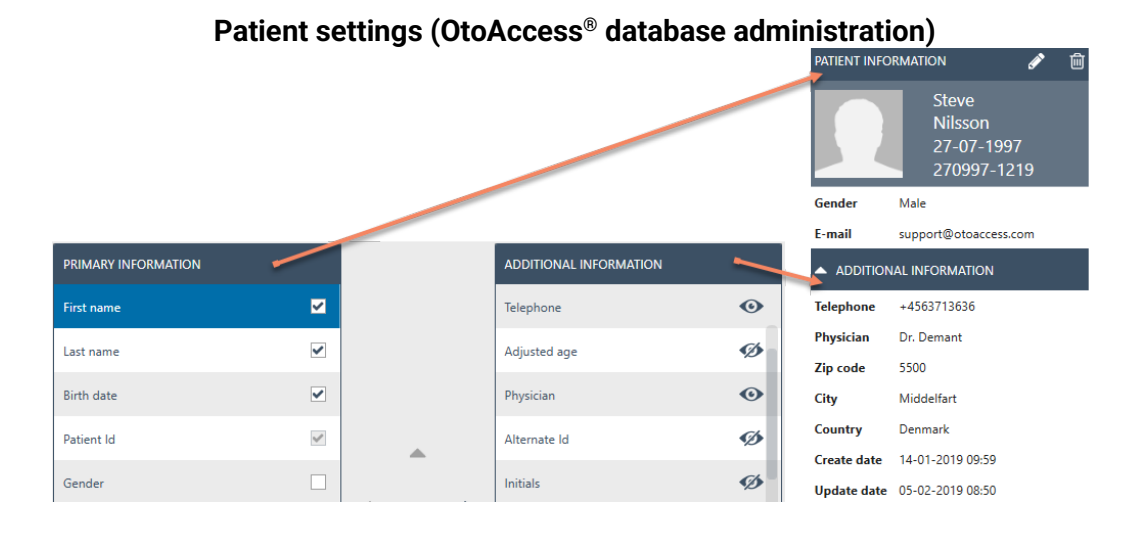

Use the left and right arrows to move items from one preference list to the other. You can arrange the order of the items in the list with the up and down arrows.

The Patient Information table must always contain at least one item, up to a maximum of 10. Use the checkboxes beside each item to determine which fields are mandatory.

The eye icon indicates if the information is visible to the user  $\bullet$  or hidden  $\bullet$ .

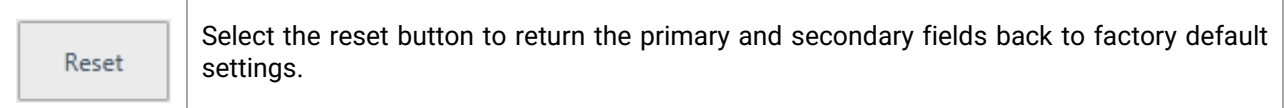

#### <span id="page-37-1"></span>**6.2.1.6 User-defined patient fields**

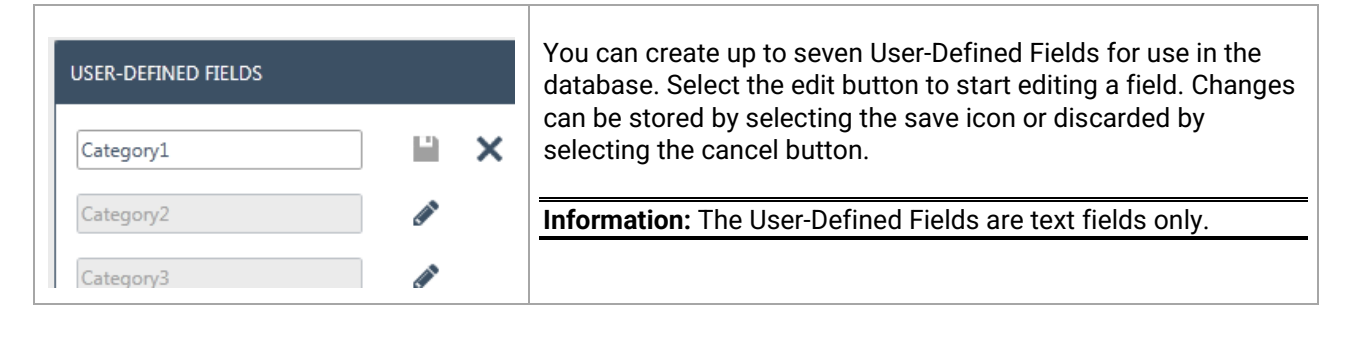

### <span id="page-38-0"></span>**6.2.2 Users & groups**

The User Management is controlled from the Users & groups tab.

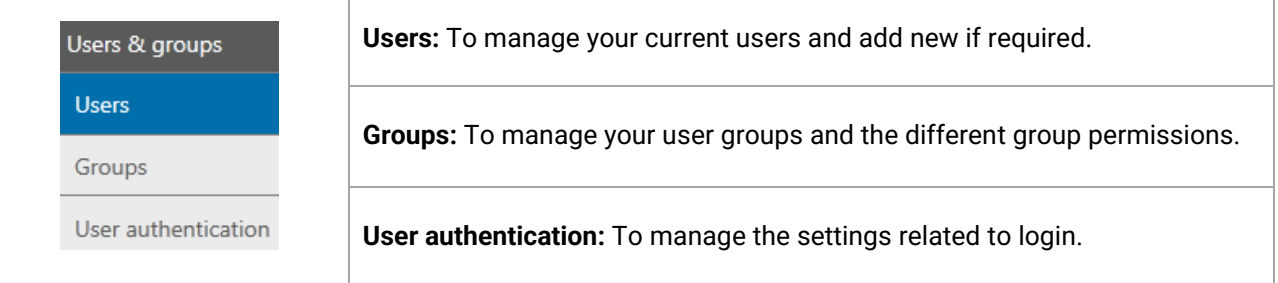

# <span id="page-38-1"></span>**6.2.2.1 Users**

The Manage Users tab provides a list of all available users.

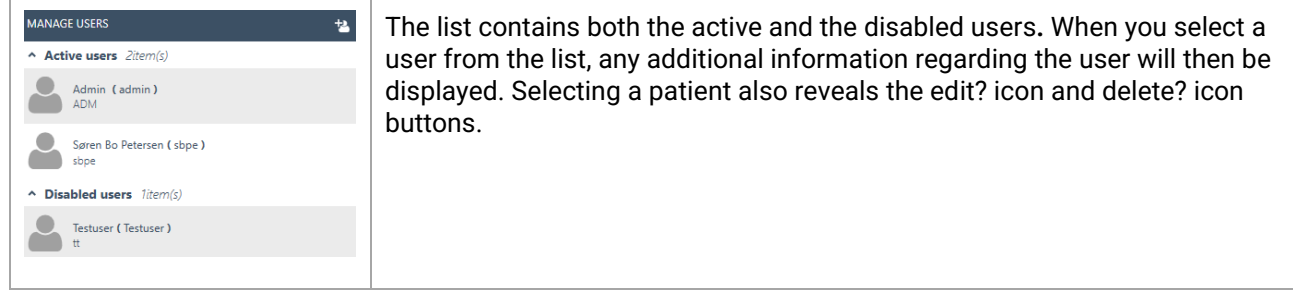

To add a new user, select add  $\overline{B}$  in the upper right corner. A new user screen will appear.

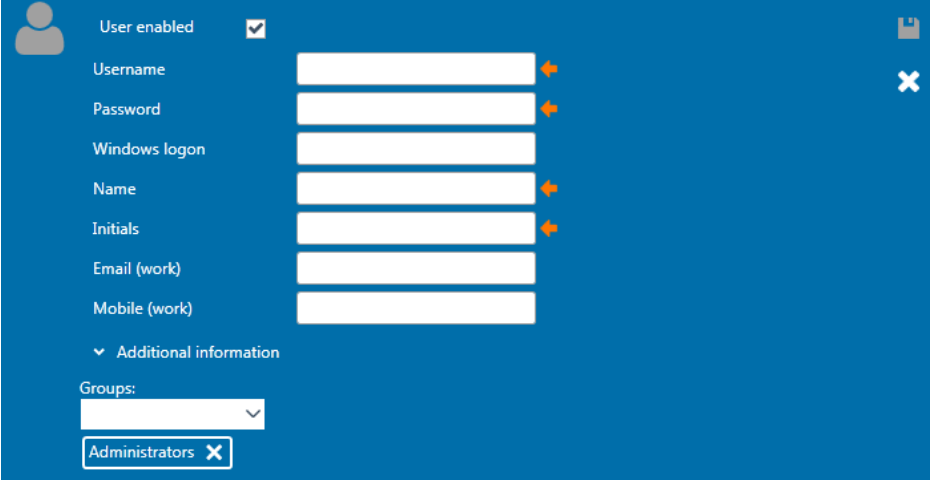

You can now add the new user details. Username, Password, Name, and Initials are all mandatory fields and are highlighted with an orange arrow. You must complete each of these fields before the data can be stored.

Enable the checkmark **User enabled** to activate the user. This field is enabled by default. Select

v Additional information to add more demographic data about your user.

You can add a user to any number of groups. It is important to assign the user to at least one group to apply the permission level.

When you have entered all the data successfully, the save button  $\Box$  becomes enabled and the entered data can be stored in the database. To discard any changes, select the cancel button  $\blacktriangleright$ .

<span id="page-39-0"></span>The Manage Groups tab provides a list of all the available groups.

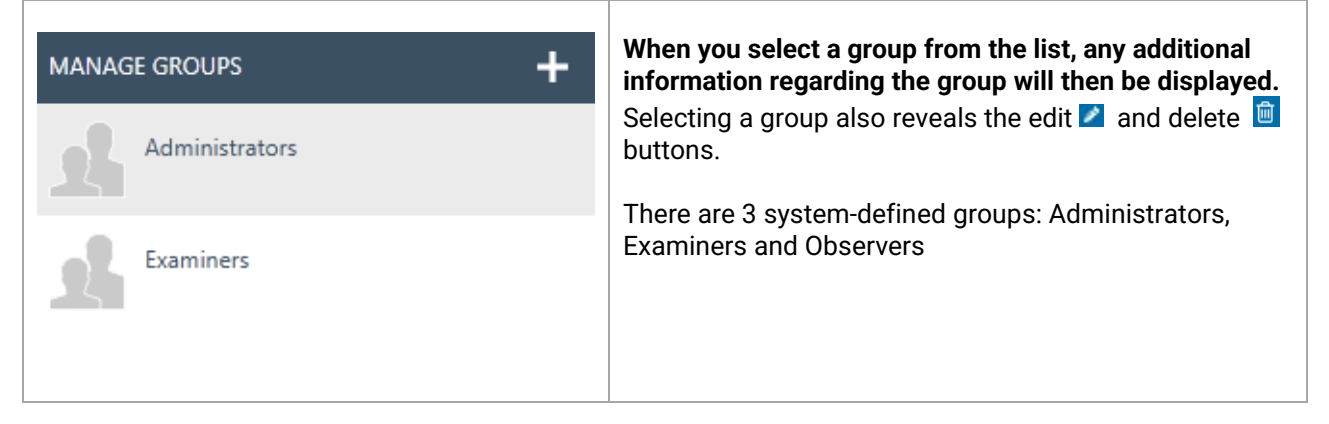

To add a new group, select add  $\Box$  in the upper right corner. A new? group screen will appear

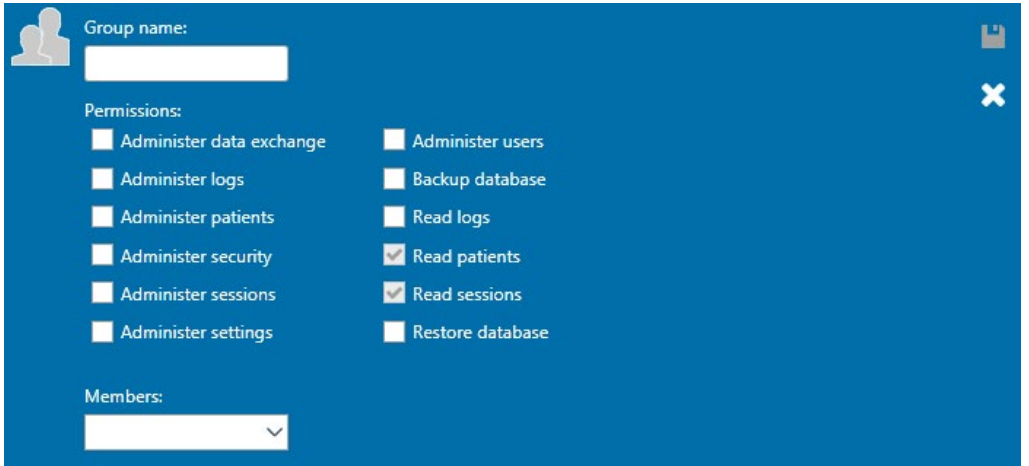

Firstly, name your group. Then you can allocate permissions to this group regarding how the group members can operate the OtoAccess® Database. The only mandatory field (Group name) is highlighted with an orange arrow. You must complete this field before the data can be stored.

You then select the permissions for allocation to the group by enabling the checkmark in front of the required list item. *Read Patients* and *Read sessions* are always active.

In addition, you can assign users to the group via the Members dropdown box. This is also possible via the Users Settings (please refer to chapter [Users](#page-38-1) [6.2.2.1](#page-38-1) for further information).

When you have entered all the data successfully, the save button  $E$  becomes enabled and the entered data can be stored in the database. To discard any changes, select the cancel button  $\mathbf{X}$ .

# <span id="page-40-0"></span>**6.2.2.3 User authentication**

The user authentication sets the settings for User login.

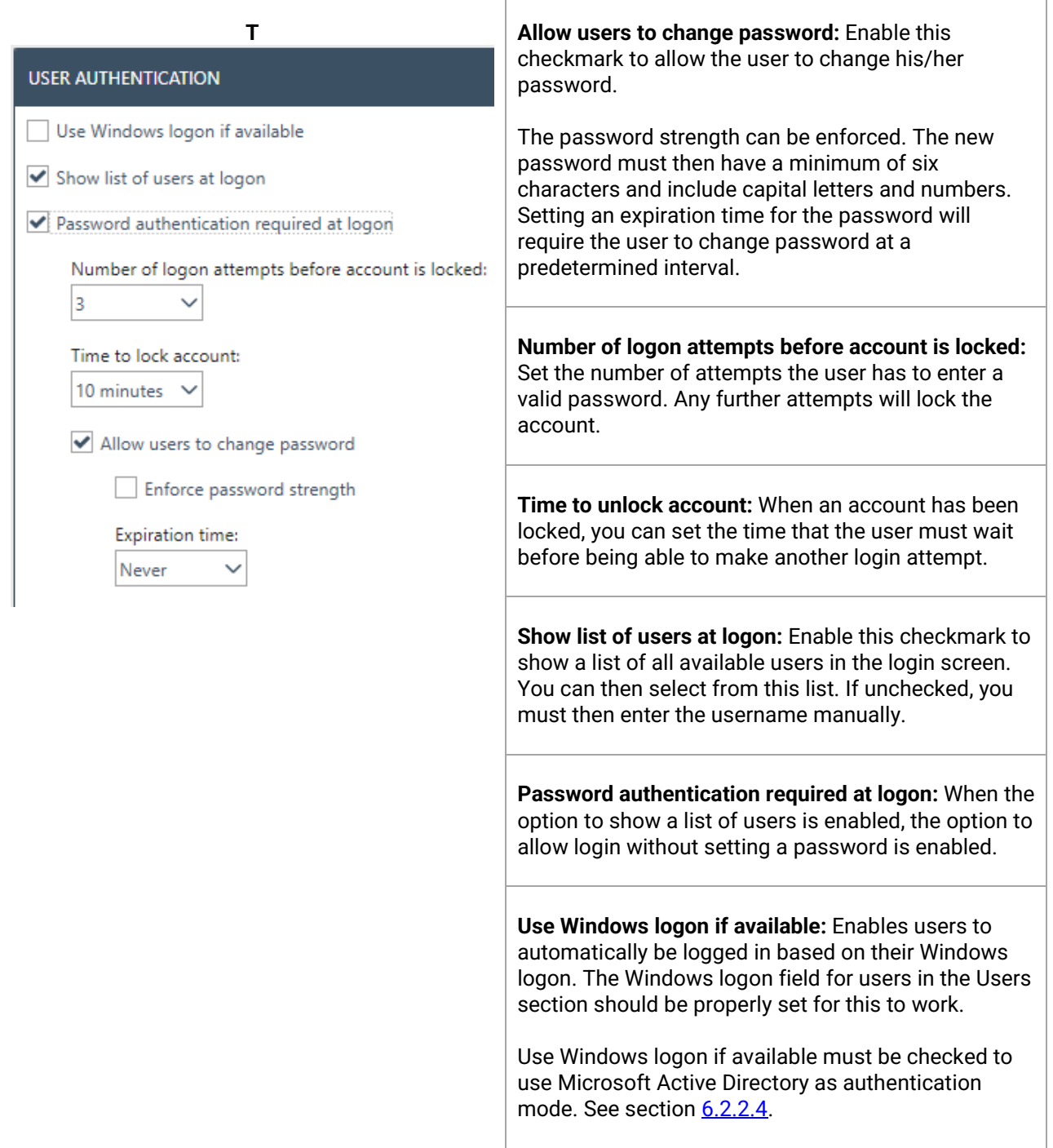

#### <span id="page-41-0"></span>**6.2.2.4 Microsoft Active Directory**

From OtoAccess® Database v2.4, Microsoft Active Directory (AD) is supported for user generation and validation.

OtoAccess® Database will check AD groups and users and add, activate, or deactivate users accordingly.

Groups in AD and OtoAccess® Database must be aligned and the option 'User Windows logon if available' under OtoAccess® User Authentication must be enabled.

Example:

*Three AD groups called e.g., "OtoAccess® Examiners" and "OtoAccess® Read-only" and "OtoAccess® Administrators" are created, and the relevant users added in each group.*

*Then in the OtoAccess® Database administrator tool the same three groups are created with the exact same naming and the relevant rights defined.*

*When an AD user now opens the OtoAccess® Database client or Administrator tool on a workstation the user will be validated against the rights assigned in OtoAccess®.*

*If a user is removed or changing groups or deactivated in AD this will be reflected on next login to OtoAccess® Database.*

#### <span id="page-41-1"></span>**6.2.3 Database**

In the database settings, general information such as server name, product name, etc. can be viewed. Backups can also be managed from this section.

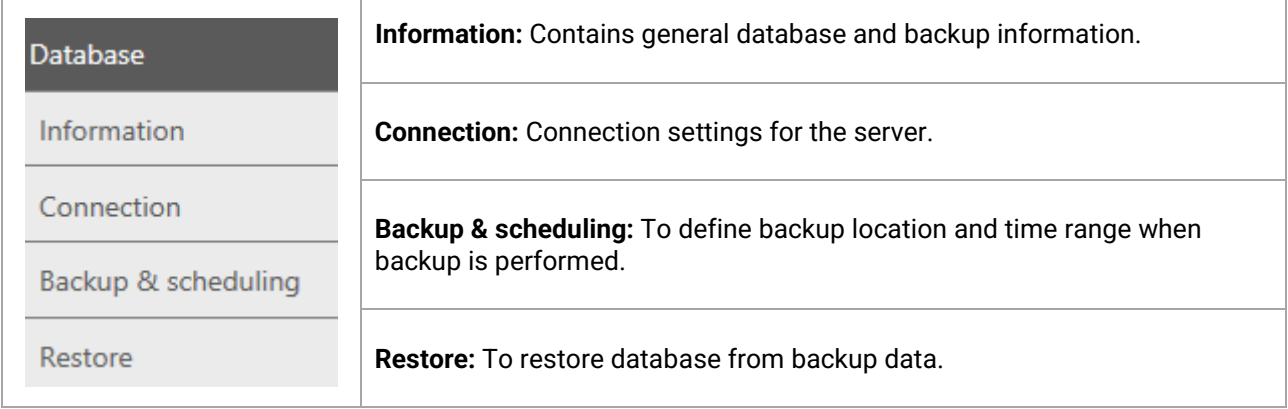

#### <span id="page-41-2"></span>**6.2.3.1 Information**

In this tab you can find general information such as the server name, the product name, the edition of the database, language and used space.

#### <span id="page-42-0"></span>The connection settings:

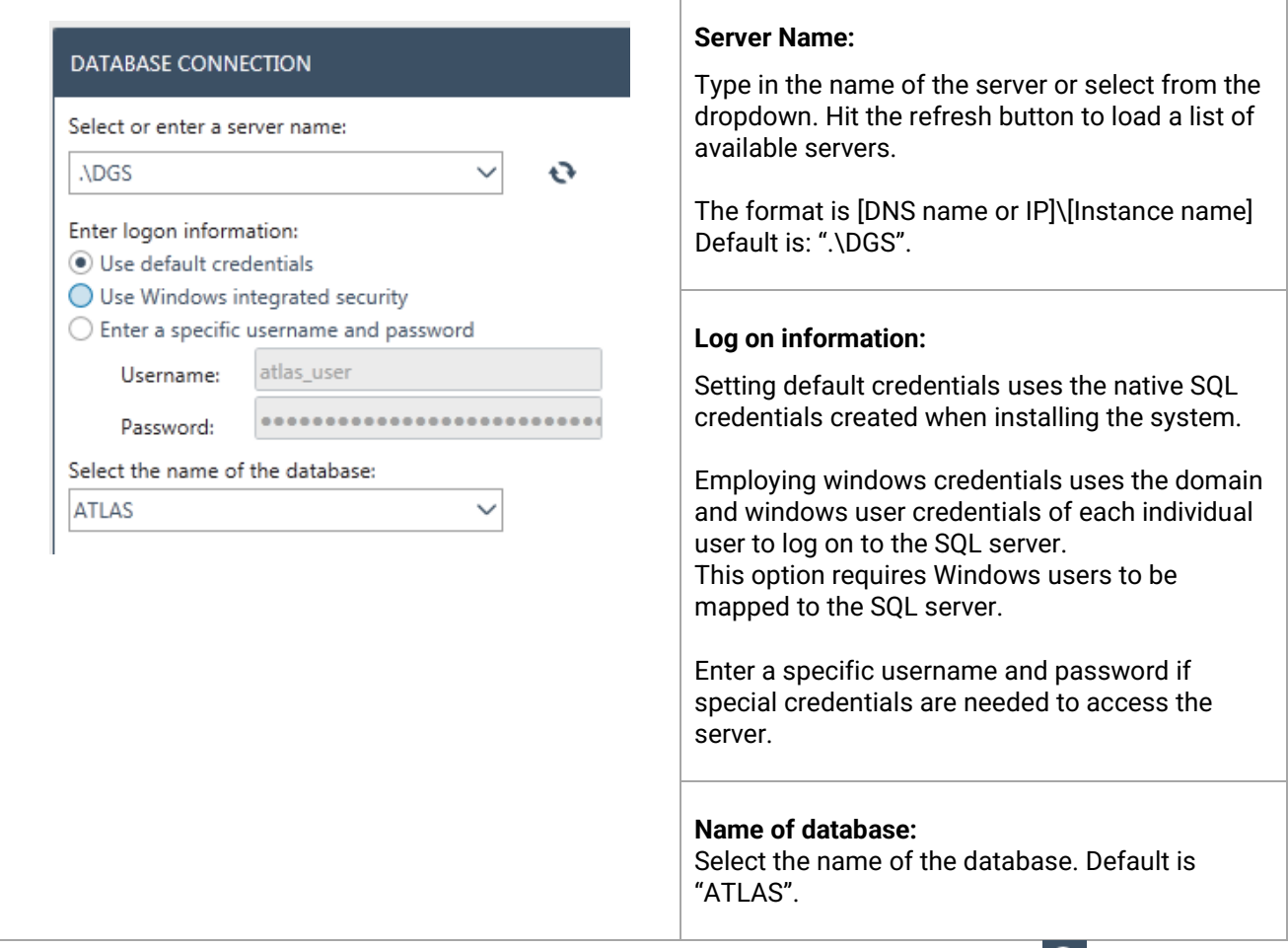

To test the connection settings, select the test connection button in the upper right corner  $\Omega$ . To save all the changes, hit the save icon  $\Box$ 

#### <span id="page-43-0"></span>**6.2.3.3 Backup and scheduling**

The OtoAccess® Database Administration Tool allows you to perform regular backups.

**Information:** The backup file always includes the patient database **and** the settings.

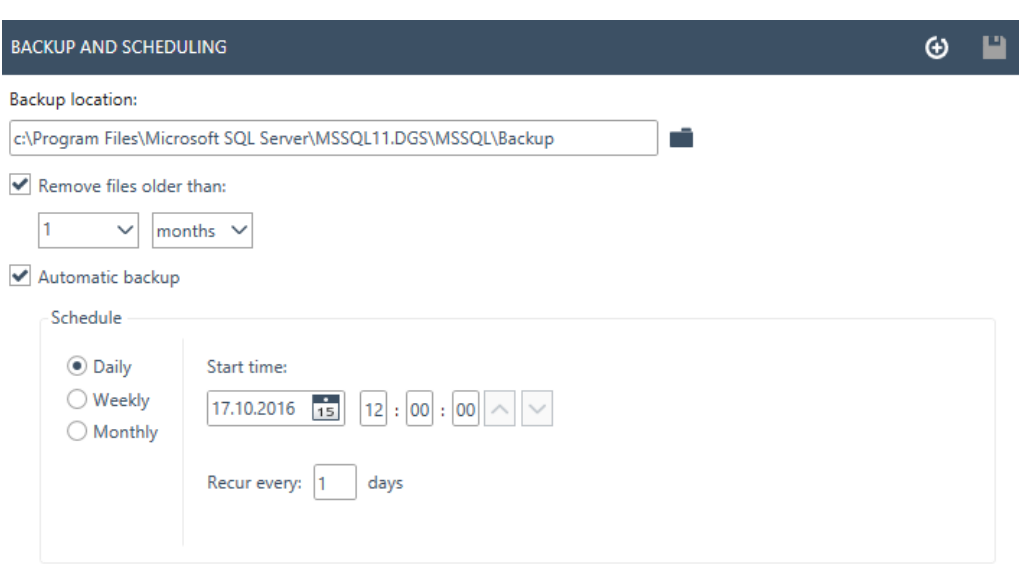

Firstly, select the location **for storing the backup**. The 'Select Folder' view supports UNC for direct path input.

You can then set a timescale for the deletion of older backups by enabling *Remove files older than:*

To store backups automatically, enable the checkbox *Automatic backup*. You can also set the timeframe for these backups to be carried out. To perform a manual backup, select the Backup now icon  $\bigoplus$ . Confirmation of successful backup is displayed in the lower left corner, next to the help icon.

### <span id="page-43-1"></span>**6.2.3.4 Restore**

To restore the database, select the location of the backup file with the open icon  $\blacksquare$ . The location is written behind the open icon. To start the restore function, hit the restore icon in the upper right corner  $\Omega$ .

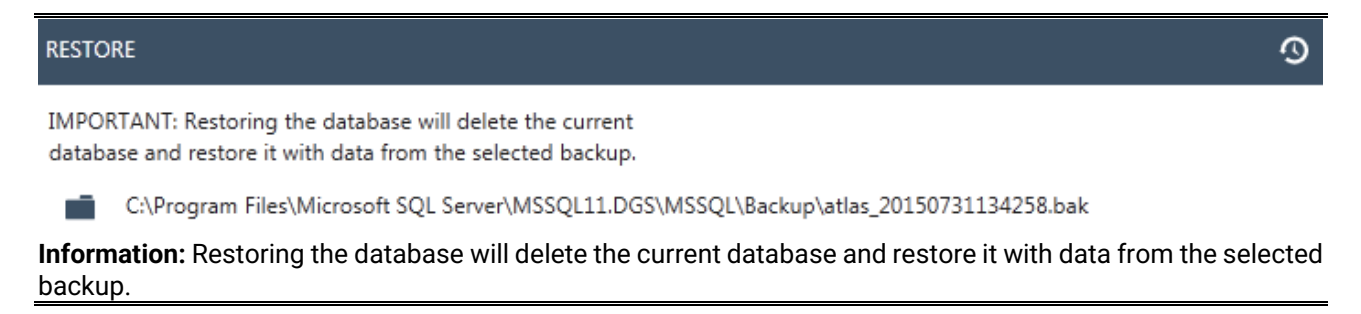

# <span id="page-44-0"></span>**6.2.3.5 Logs**

In the log settings you can find all available log entries.

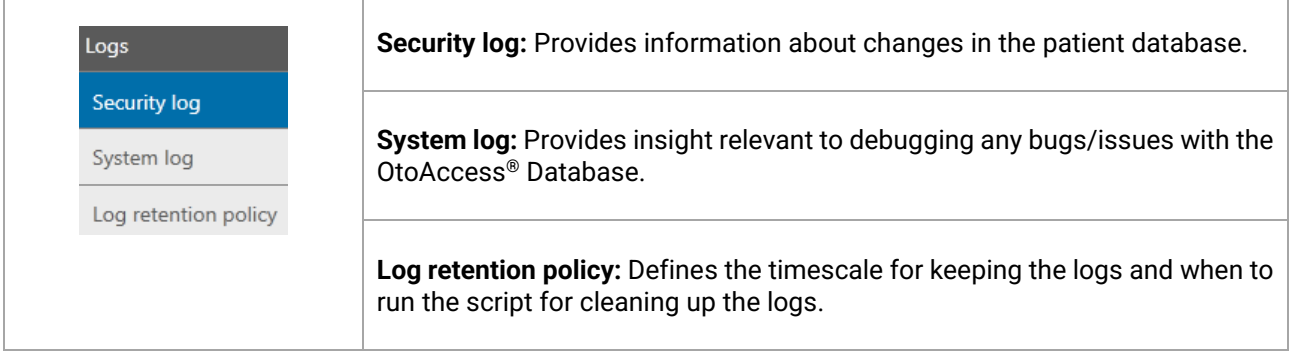

# <span id="page-44-1"></span>**6.2.3.6 Security log**

The security log indicates which user performed a operation and when.

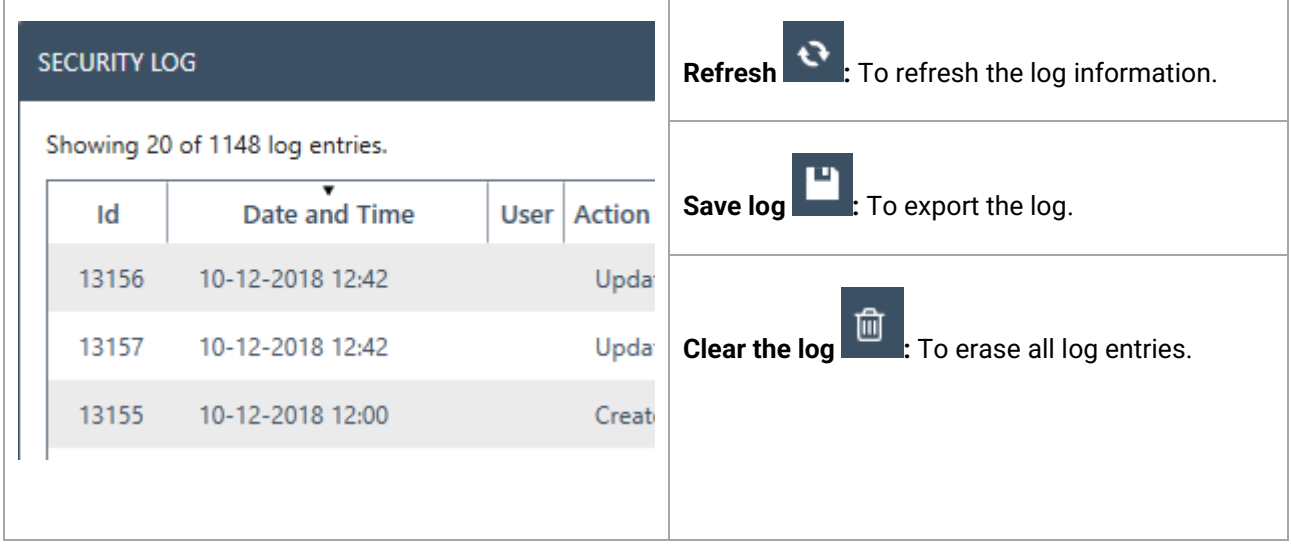

# <span id="page-44-2"></span>**6.2.3.7 System log**

The system log shows events that are logged by OtoAccess® Database related applications. This information can also be viewed through the windows event viewer under the name of ATLAS.

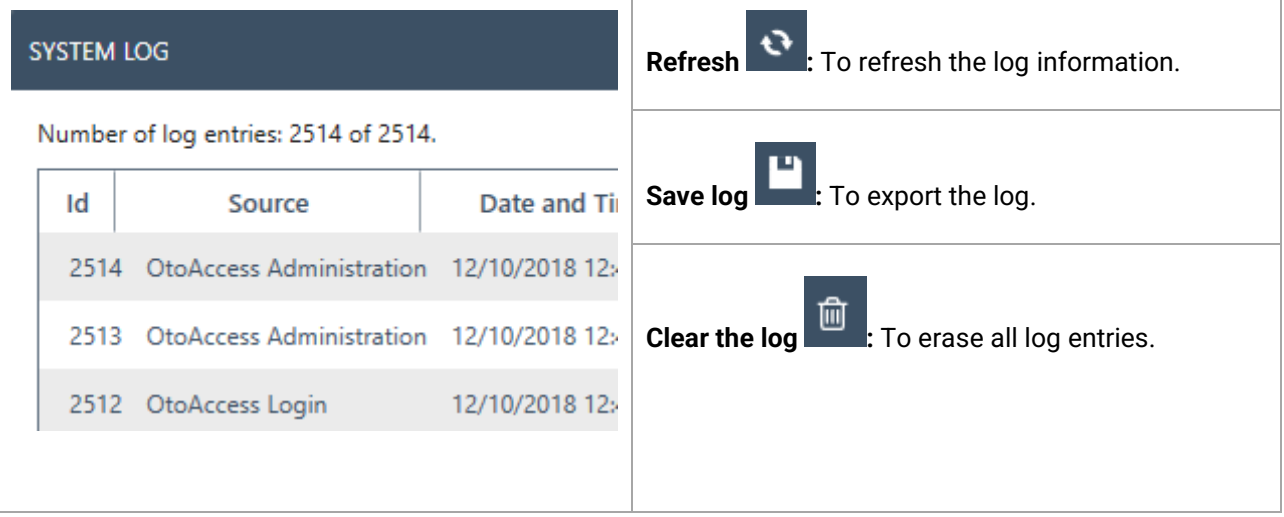

# <span id="page-45-0"></span>**6.2.3.8 Log retention policy**

r

The log retention policy keeps logs for a set period, as selected by the user. This defaults to one month.

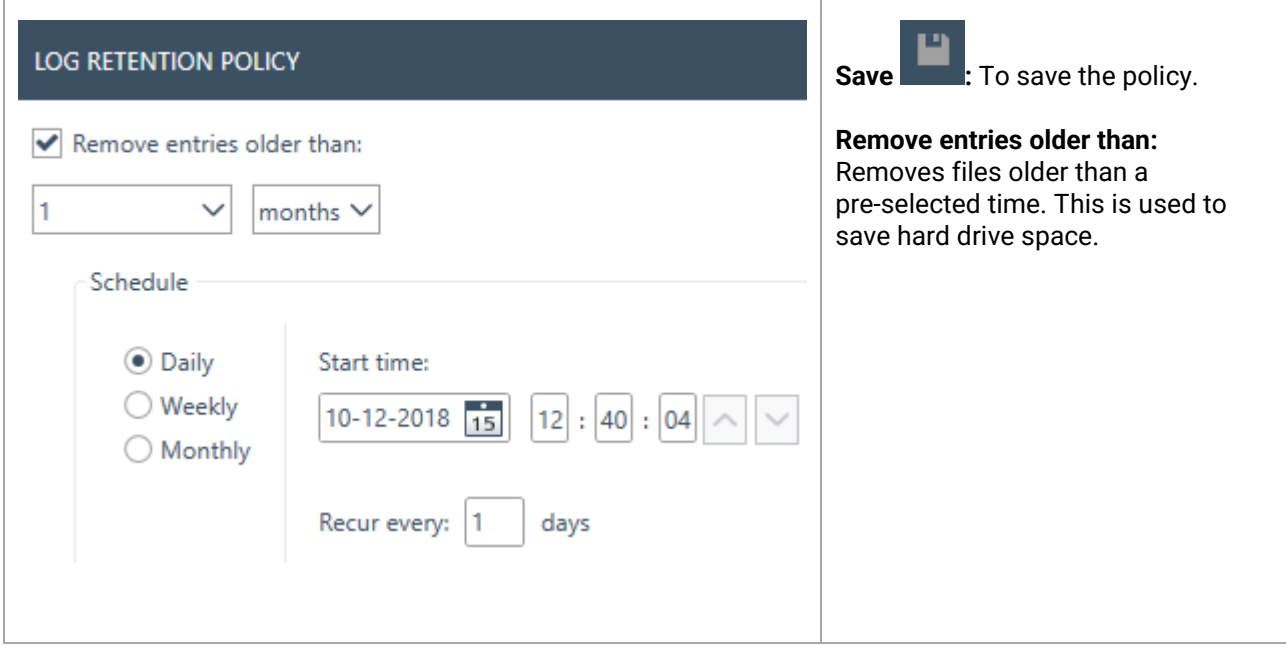

# <span id="page-46-0"></span>**7 Noah export**

#### <span id="page-46-1"></span>**7.1 Supported Noah versions**

The OtoAccess Noah export works with Noah from version 4.9.2 and newer.

#### <span id="page-46-2"></span>**7.2 Functionality**

The OtoAccess Noah export enables the transfer of patient and measurement data from OtoAccess Database to the Noah Database.

Either creating a new patient in Noah or adding measurement data to an existing patient in an easy integrated workflow.

The solution is based on the Noah Mobile service provided by HIMSA.

#### <span id="page-46-3"></span>**7.3 Noah export license subscription**

OtoAccess Noah

#### <span id="page-46-4"></span>**7.4 User interface**

From OtoAccess Database version 2.3 you have a new icon in the Patient view. Please see chapter 7.5.2 for installation and setup.

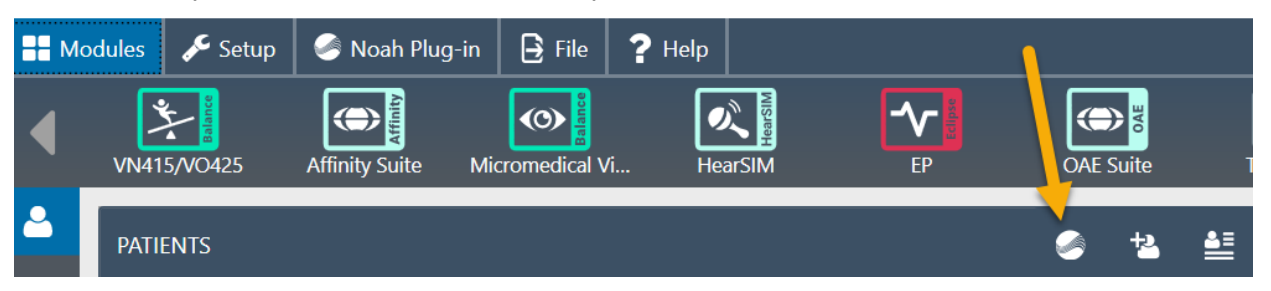

#### <span id="page-46-5"></span>**7.4.1 Exporting patient and measurement data**

Choosing a patient and pressing the icon will open the export to Noah window. Where you will have to log in using your Noah credentials.

After signing in, Noah asks for permission to communicate, please press Grant to continue. *This is a requirement set by Noah and therefore not something OtoAccess can bypass.*

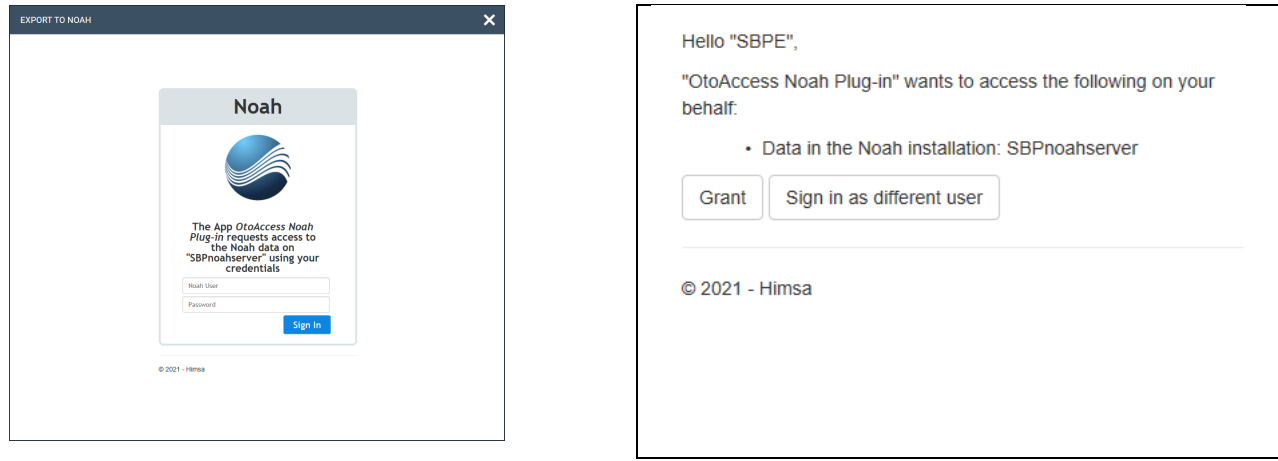

When access is granted, the Noah plug-in will ask whether to create a new patient in Noah with the demographics from OtoAccess Database or add the measurement data to an already in Noah existing patient.

# <span id="page-47-0"></span>**7.4.1.1 Outcomes of automatic patient lookup**

Using the name and patient ID from the chosen patient in OtoAccess database, the following results are possible when looking up a patient in Noah.

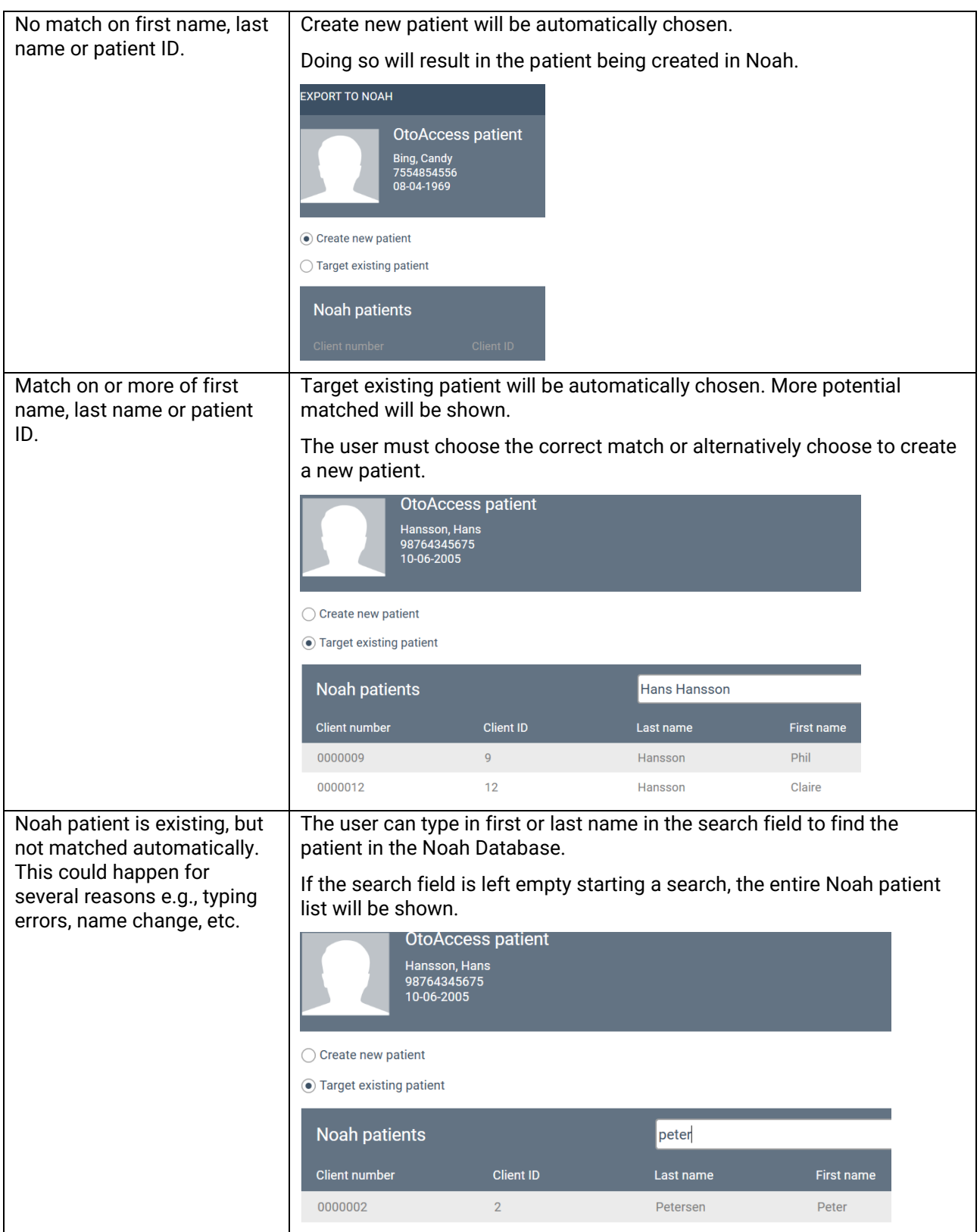

# <span id="page-48-0"></span>**7.4.1.2 Measurement export to Noah**

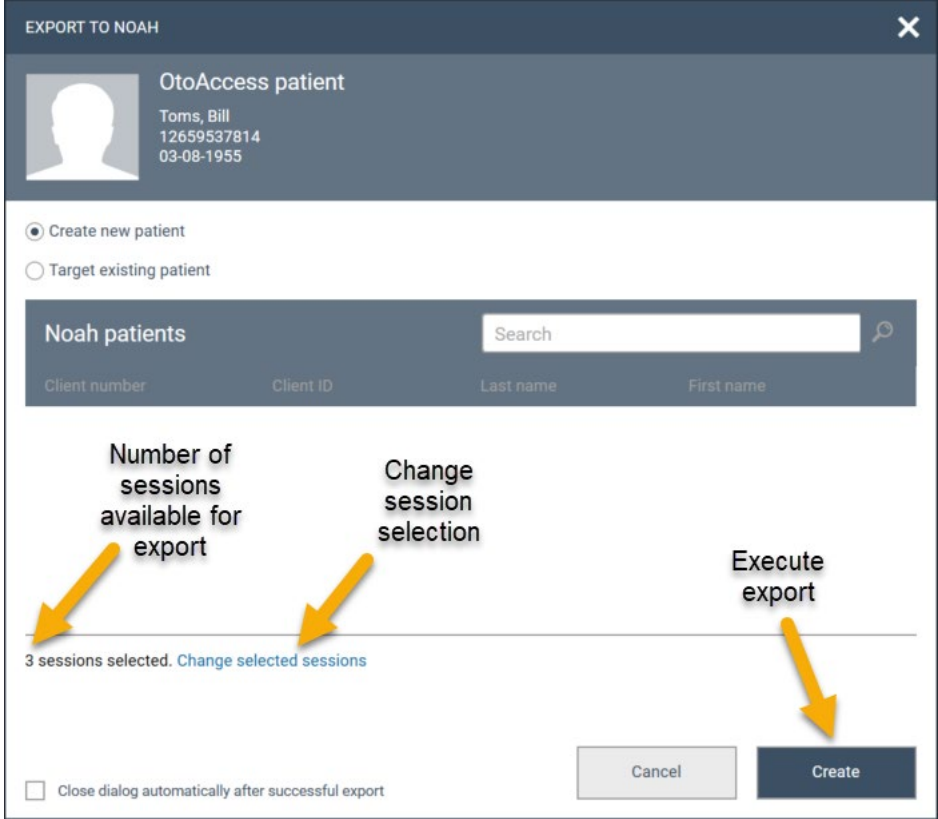

After patient selection you have the following options.

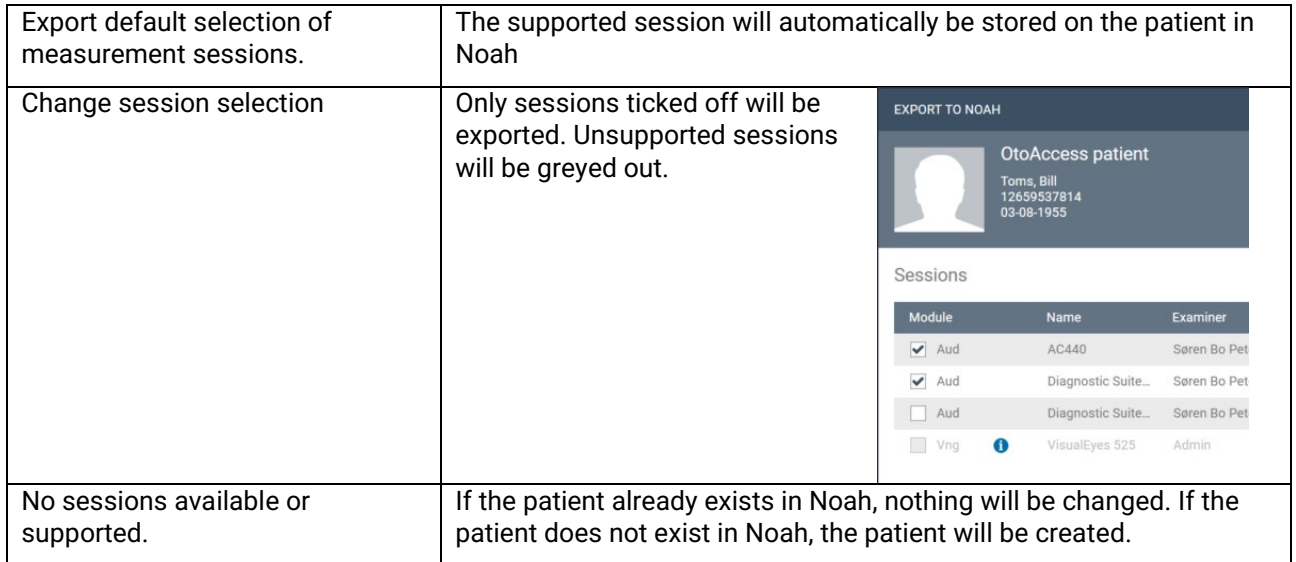

#### After exporting you will get a status.

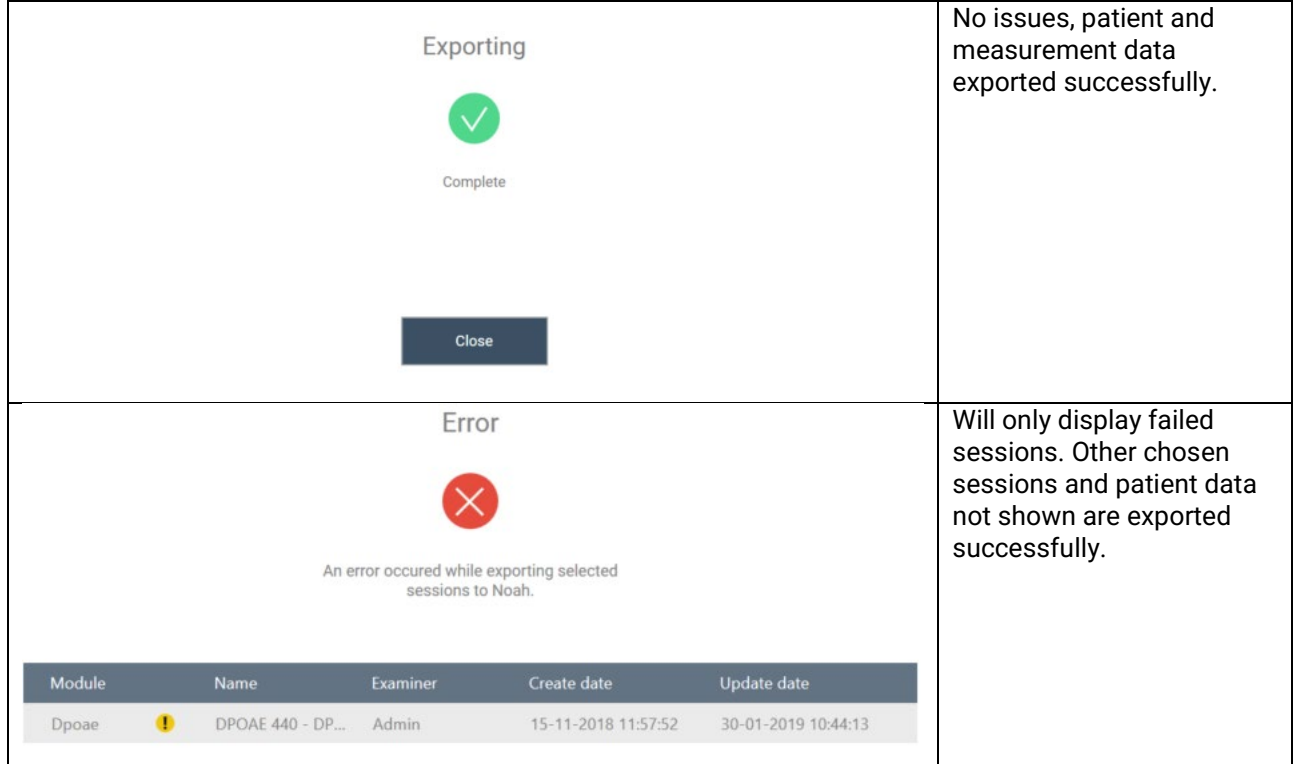

Now the export is completed.

#### <span id="page-49-0"></span>**7.5 Installation and setup**

The Noah export feature is available in the OtoAccess® Database software package from version 2.3.

The feature will be available after updating to OtoAccess Database version 2.3 and will be ready for use when the feature is added to your OtoAccess Database license.

#### <span id="page-50-0"></span>**7.5.1 Activate Noah in OtoAccess® Database client**

This can only be done when Noah has been set up. Please see chapter 7.5.2.

To activate the Noah export in the OtoAccess® Database client, you must open the Noah tab and choose Register.

In the register windows you may have to press the refresh icon to find the Noah server available on your network.

Noah has a standard 20-minute logout time, this can be extended up to 240 minutes. Press the extend time icon or type in the value you prefer.

After pressing register, you will be asked to login with your Noah credentials and grant access.

You should now be successfully registered and can start using the Noah plug-in.

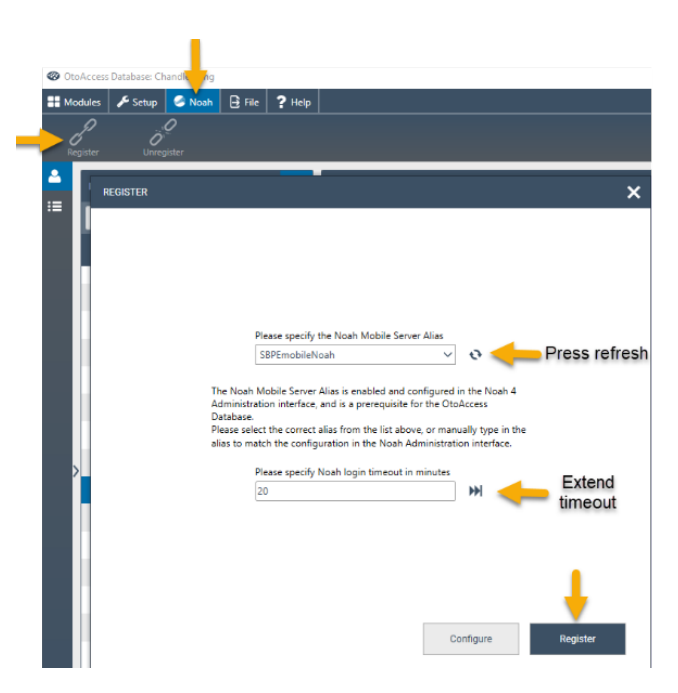

# <span id="page-50-1"></span>**7.5.2 Setting up Noah**

Open Noah and go to Setup – Administration – Noah Mobile. Depending on your Noah version, menus can be a bit different. Below example is made with Noah 4.14.1.

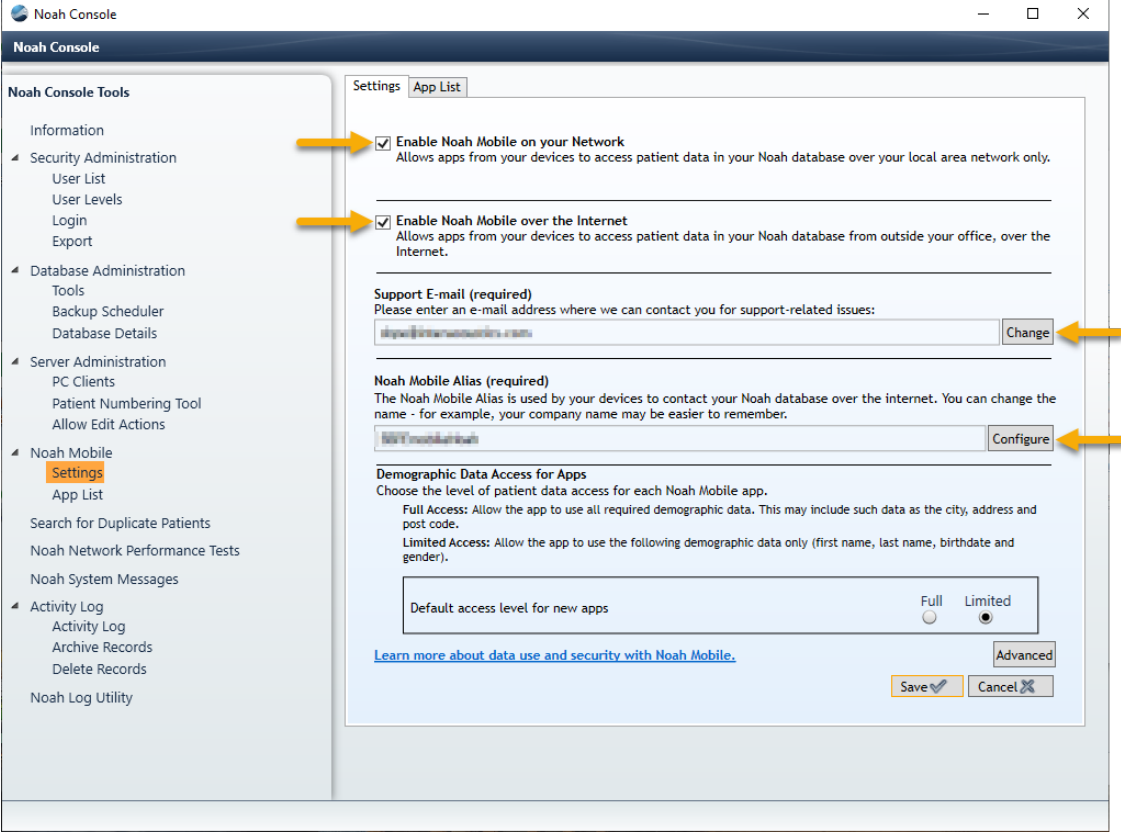

- Enable Noah Mobile on your Network.
- Enable Noah Mobile over the Internet
- Add a support E-mail address by pressing Change and follow the guide.
- Create a Noah Mobile Alias by pressing Configure, input name and press add.
	- o This Alias is the name that the clients will find and register to.
- Press Save
	- o You will be prompted to fill in your information and choose your country.

Your Noah server is now Noah Mobile enabled, and your OtoAccess Noah Plug-in will be able to register on the OtoAccess Database clients.

#### <span id="page-51-0"></span>**7.5.2.1 Noah Mobile network infrastructure requirements**

OtoAccess Noah export is utilizing Noah mobile which is a service created and hosted by HIMSA in Microsoft Azure.

Noah version 4.9.2 and later will support Noah Mobile. For Noah Engine based systems, these must support Noah Engine to utilize OtoAccess Noah export.

As Noah Mobile is based in Azure, access must be available. Please find detailed information on the HIMSA website or follow this link [https://www.himsa.com/support/noah-enterprise-support/noah-network](https://eur01.safelinks.protection.outlook.com/?url=https%3A%2F%2Fwww.himsa.com%2Fsupport%2Fnoah-enterprise-support%2Fnoah-network-ports%2F&data=05%7C01%7Csbpe%40interacoustics.com%7Ce13efb09182b4e249ffc08db1007a833%7C9bf8c7a8e00849a79e43ab76976c4bf8%7C0%7C0%7C638121397328974985%7CUnknown%7CTWFpbGZsb3d8eyJWIjoiMC4wLjAwMDAiLCJQIjoiV2luMzIiLCJBTiI6Ik1haWwiLCJXVCI6Mn0%3D%7C3000%7C%7C%7C&sdata=fI8UH%2Fnr70MAvlJhFE0U%2FEYftO%2ByN2c1KB2z7MLk1mM%3D&reserved=0)[ports/](https://eur01.safelinks.protection.outlook.com/?url=https%3A%2F%2Fwww.himsa.com%2Fsupport%2Fnoah-enterprise-support%2Fnoah-network-ports%2F&data=05%7C01%7Csbpe%40interacoustics.com%7Ce13efb09182b4e249ffc08db1007a833%7C9bf8c7a8e00849a79e43ab76976c4bf8%7C0%7C0%7C638121397328974985%7CUnknown%7CTWFpbGZsb3d8eyJWIjoiMC4wLjAwMDAiLCJQIjoiV2luMzIiLCJBTiI6Ik1haWwiLCJXVCI6Mn0%3D%7C3000%7C%7C%7C&sdata=fI8UH%2Fnr70MAvlJhFE0U%2FEYftO%2ByN2c1KB2z7MLk1mM%3D&reserved=0) for network requirements.

# <span id="page-51-1"></span>**8 Troubleshooting**

#### <span id="page-51-2"></span>**8.1 Network connection problems**

In the event of any problems arising during the use of the OtoAccess® Database, the following checklist may help to indicate initial areas to consider/initial steps to take:

- Check the internet connection and verify a proper connection
- Verify that the Site Code and the Manufacturer Id are correct
- Verify that the Server URL is correct
- Check that security programs (Firewall, Anti spyware software, Antivirus, etc.) are running and may be blocking the connection to OtoAccess<sup>®</sup> server.
	- $\circ$  If you are uncertain whether any security programs are running on your computer, please contact your local IT support
- Verify that the server connection is stable and responding. If not, please get in touch with your service contact.